### SISTEMA DE EXPORTAÇÃO – SISEXP –SEFAZ/GO

## EXPORTAÇÃO ATRAVÉS DE COMERCIAL EXPORTADORA OU TRADING COMPANY.

Digite sua matrícula e senha na parte superior direita na página da web

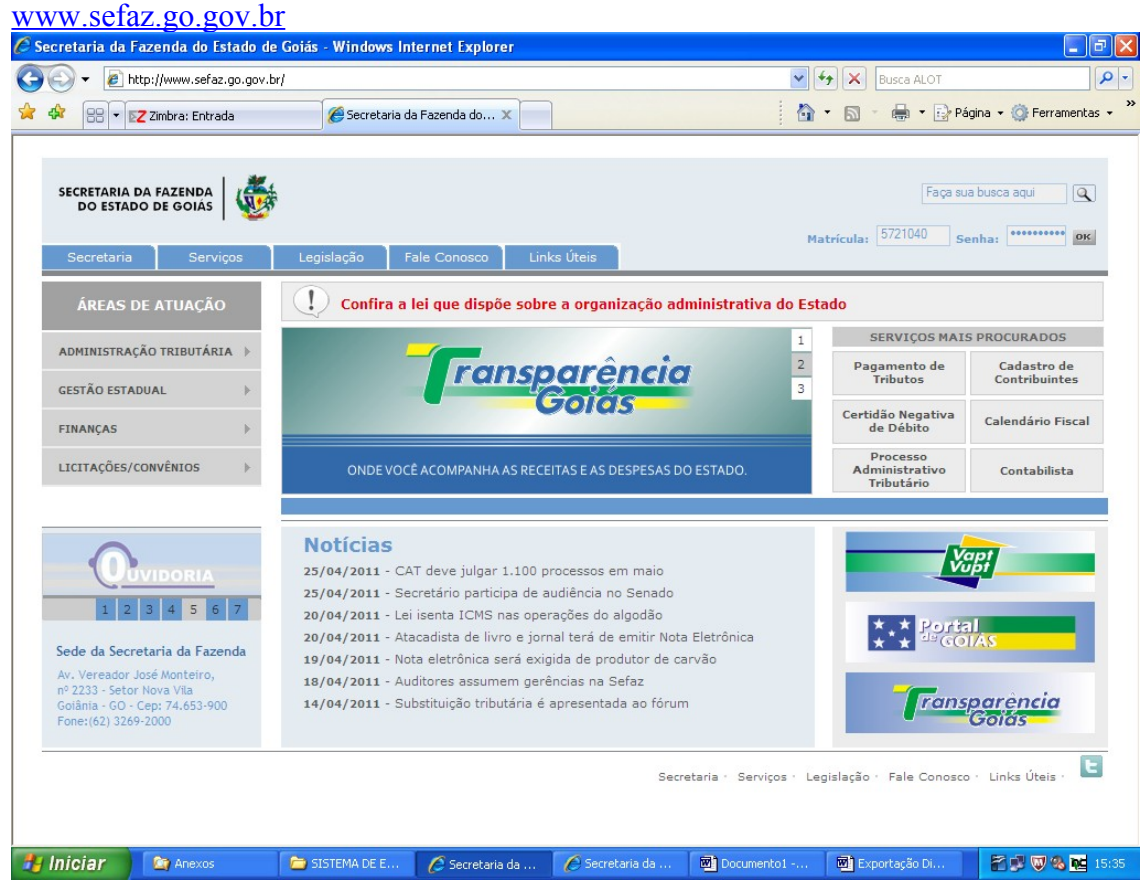

Clique em "Sistema de Exportação" e posteriormente em "Documento de Controle de

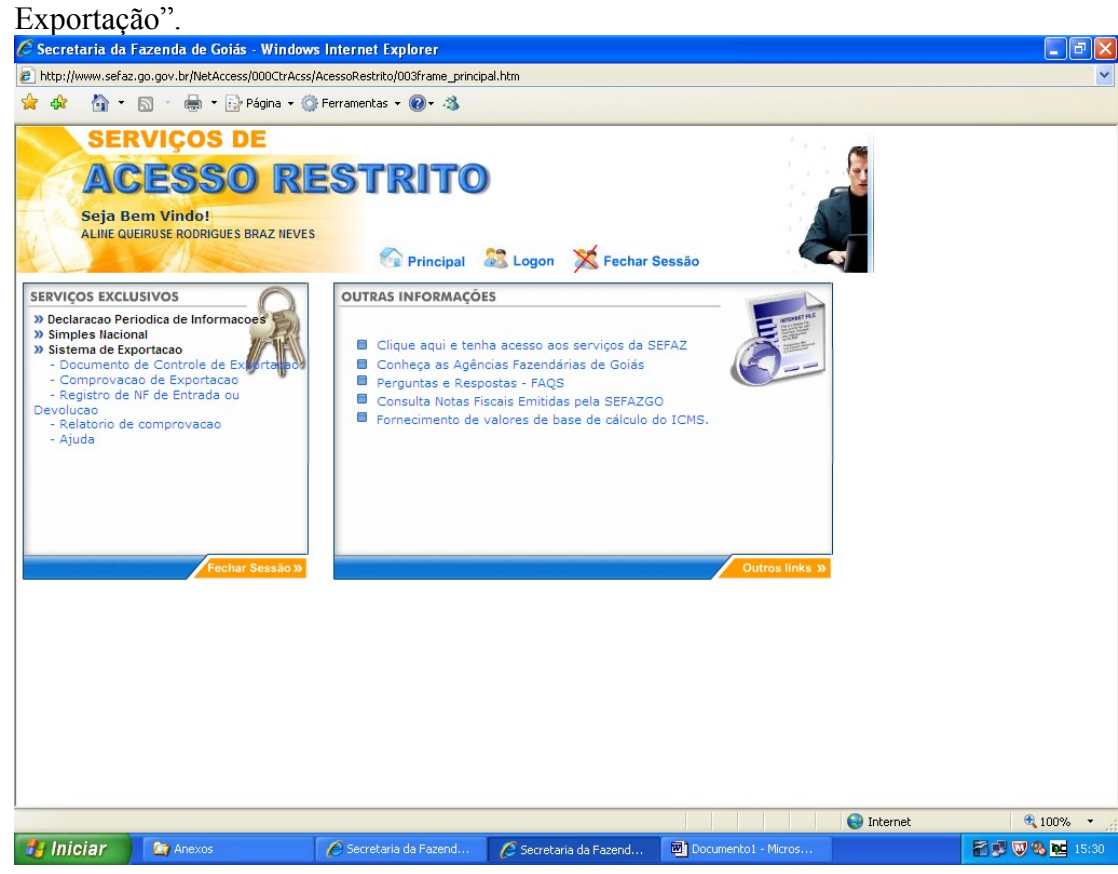

Digite o número do "Termo de Credenciamento" e clique em avançar.

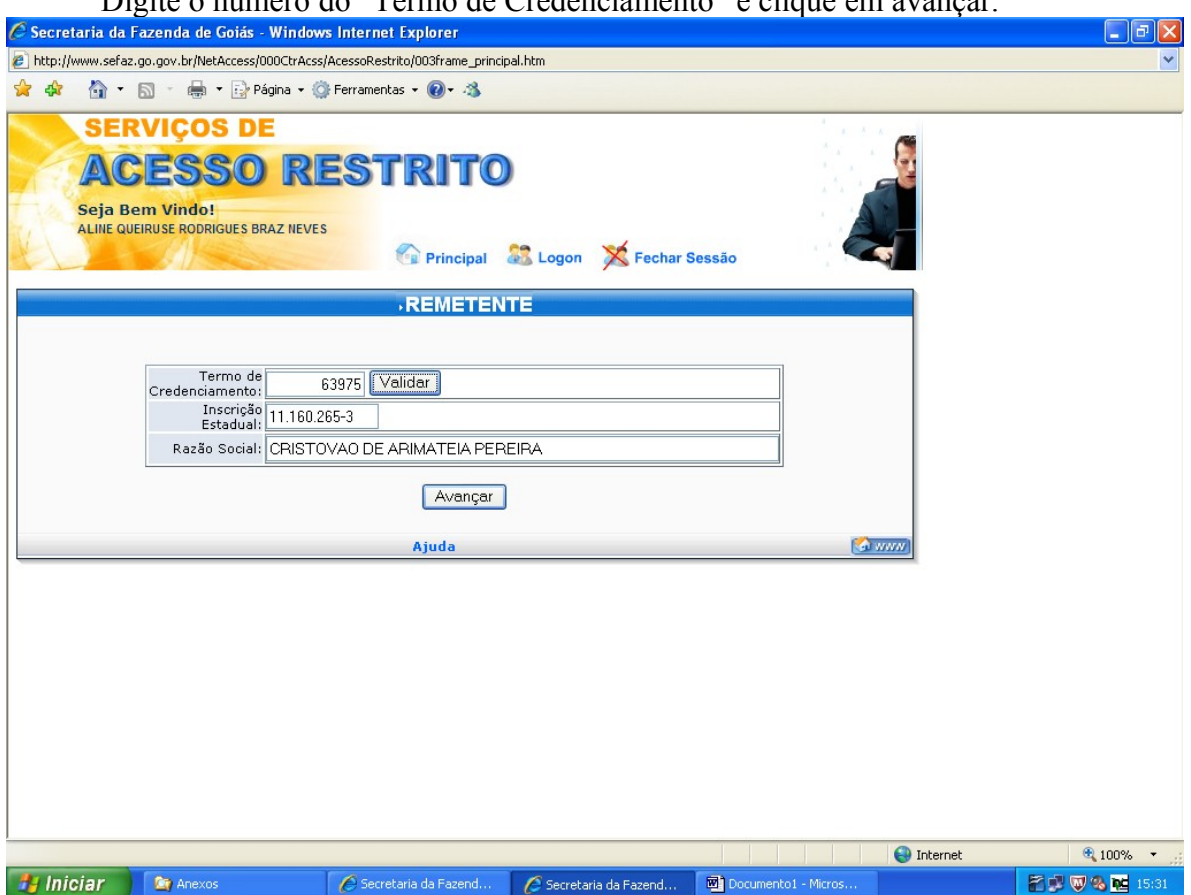

Escolha a opção "Remessa de mercadoria com Fim Específico de exportação destinada a estabelecimento do mesmo contribuinte localizado em<sup>"</sup> ou "Remessa de mercadoria realizada com Fim Específico de exportação destinada á comercial exportadora localizado em" ou "Remessa de mercadoria realizada com Fim Específico de exportação destinada á Trading Company localizado em", conforme a operação realizada e dentro ou fora do Estado conforme o destino do exportador.

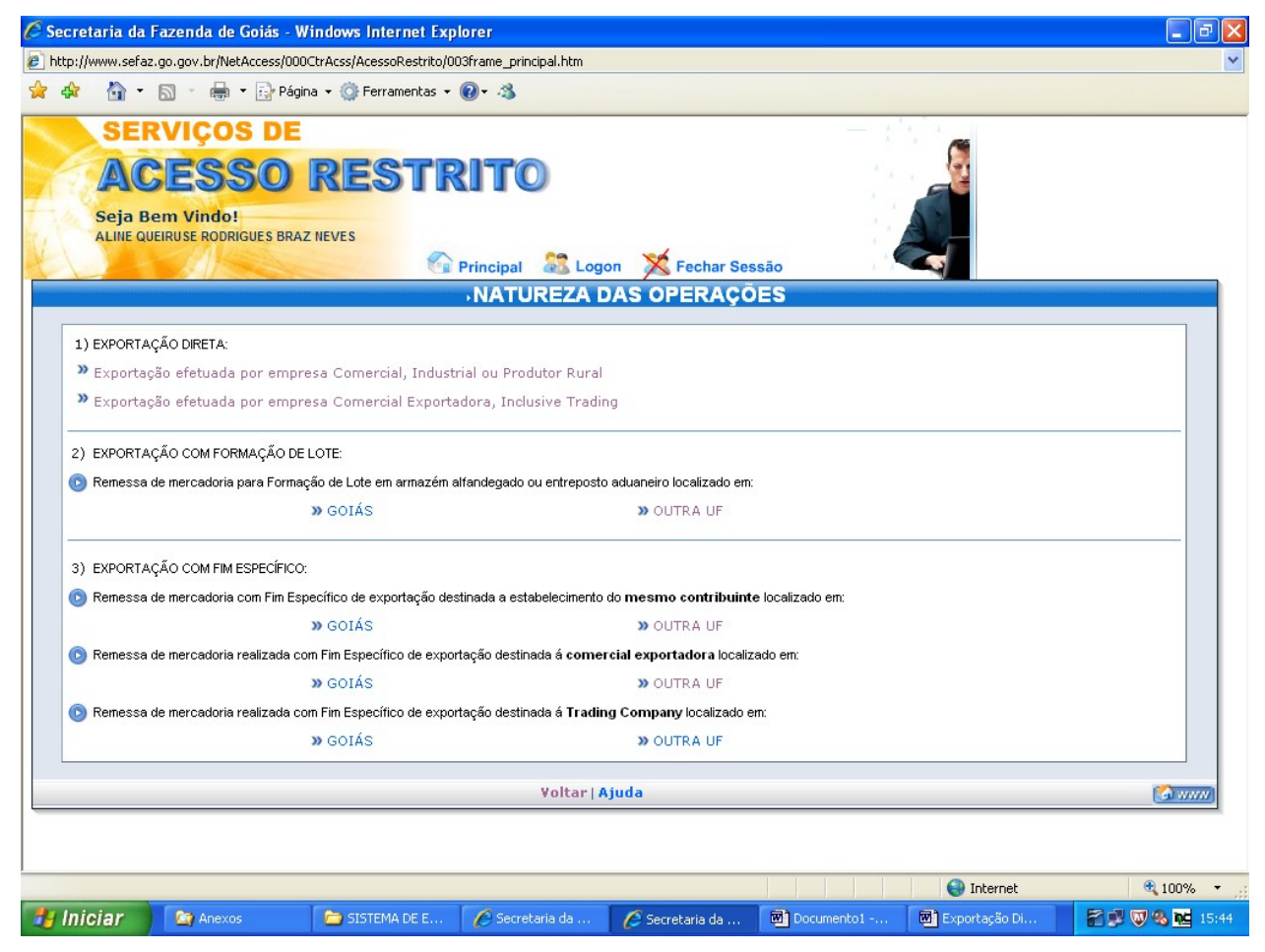

Clique em "Registro de Nota Fiscal".<br>C Secretaria da Fazenda de Goiás - Windows Internet Explorer http://www.sefaz.go.gov.br/NetAccess/000CtrAcss/AcessoRestrito/003frame\_principal.htm ☆☆ △ · 5 · ● · Página · ◎ Ferramentas · ◎ · 3 **SERVICOS DE ACESSO RESTRITO** Seja Bem Vindo! ALINE QUEIRUSE RODRIGUES BRAZ NEVES Principal & Logon X Fechar Sessão<br>SERVIÇOS REMESSA DE MERCADORIA REALIZADA COM FIM ESPECÍFICO DE EXPORTAÇÃO DESTINADA Á COMERCIAL EXPORTADORA LOCALIZADO EM OUTRA UF Registro de Nota Fiscal Retificação de dados da Nota Fiscal Cancelamento de Nota Fiscal registrada Emissão de 2º via de Documento de Controle de Exportação e Emissão de DCE a partir de notas fiscais pendentes Alteração de dados do destinatário de outra UF Ajuda | Voltar **CONNIN O** Internet  $\bigoplus$  100%  $\bullet$  $\frac{1}{2}$  Iniciar  $\begin{array}{|c|c|c|}\n\hline\n\end{array}$  2 Windows ...  $\cdot$   $\in$  Secretaria da ... Secretaria da ... Secretaria da .. 2 Microsoft... → 图明网络配 16:05  $C$  :: SISEXP - Si..

Preencha os campos a seguir com o CNPJ da Comercial Exportadora, Trading Company ou estabelecimento do mesmo contribuinte e a quantidade de notas fiscais de remessa. Não é permitida a emissão de um DCE para mais de um veículo.

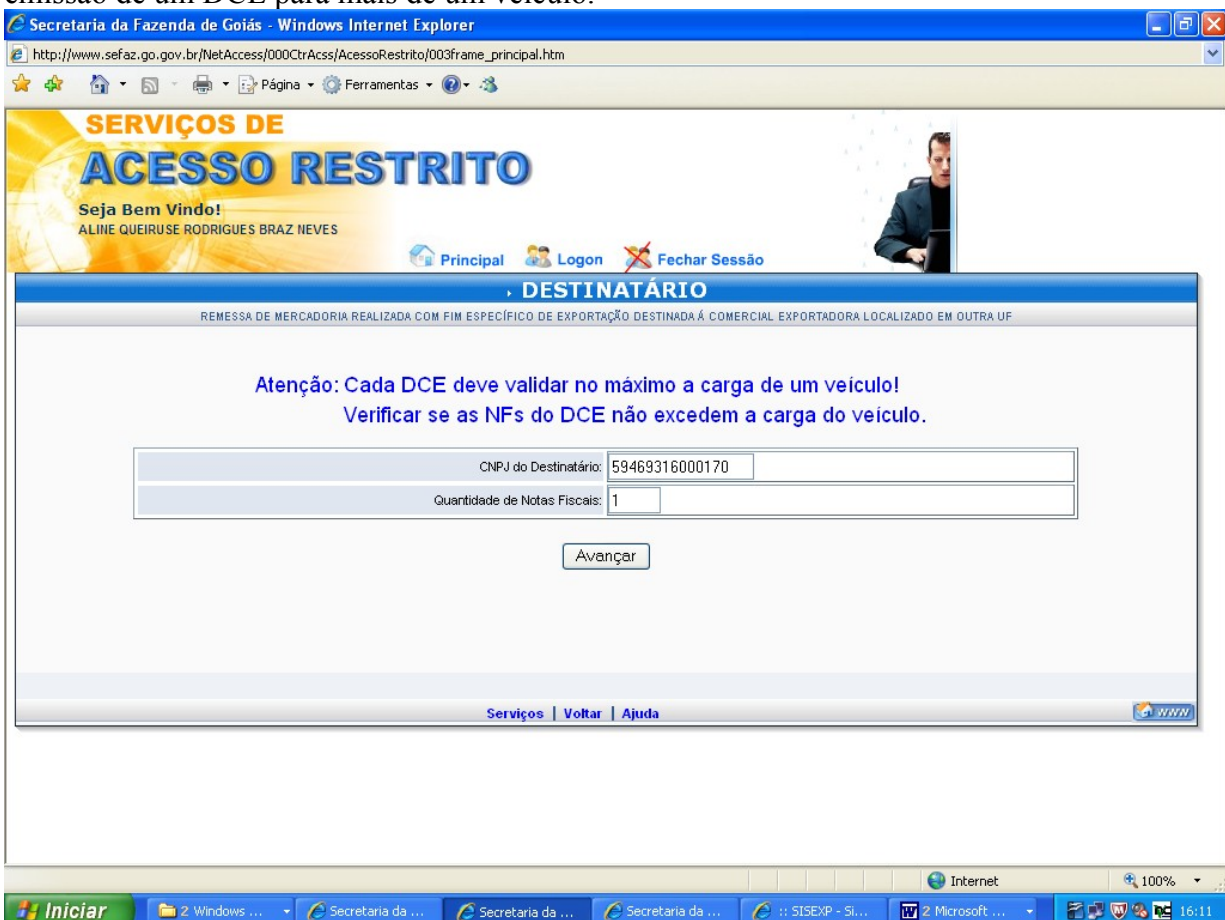

Preencha os campos a seguir com os dados das notas fiscais de remessa.

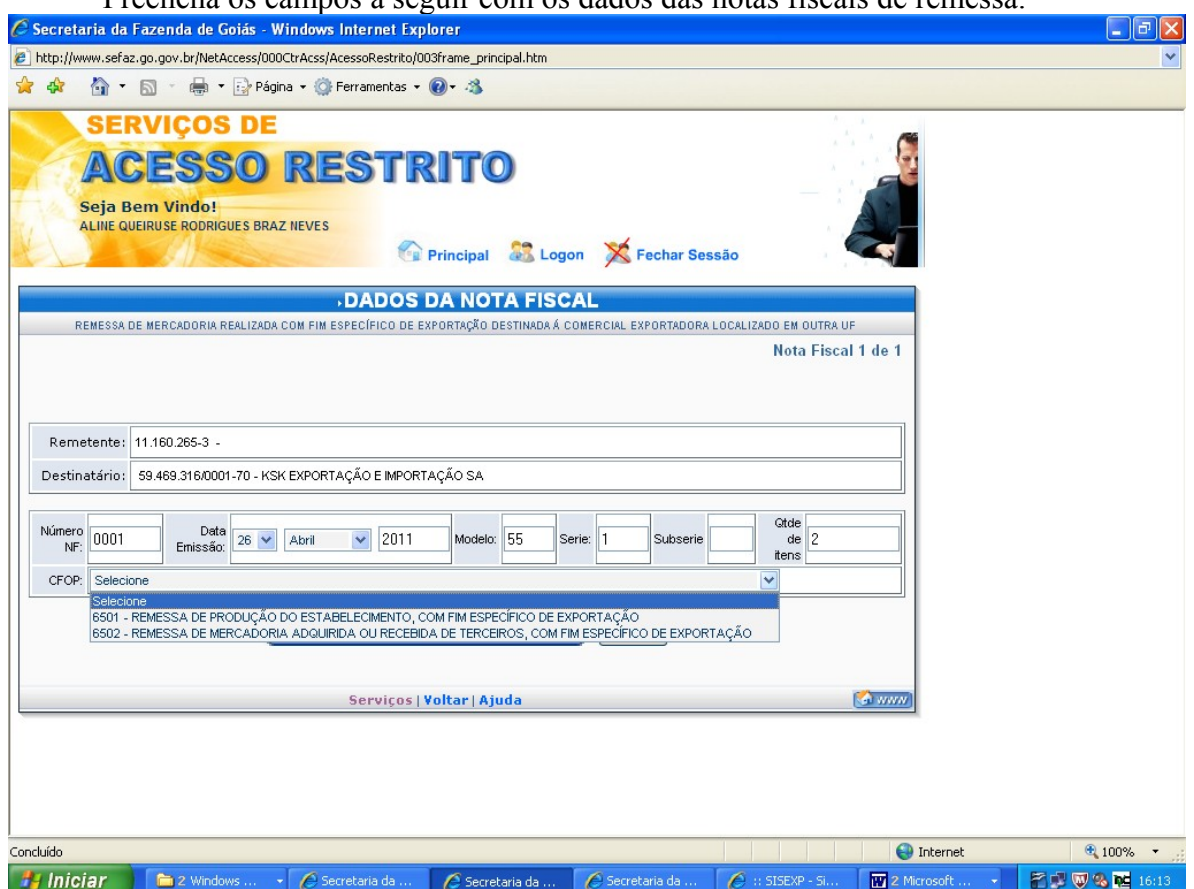

Clique em "Informar os itens da Nota Fiscal".

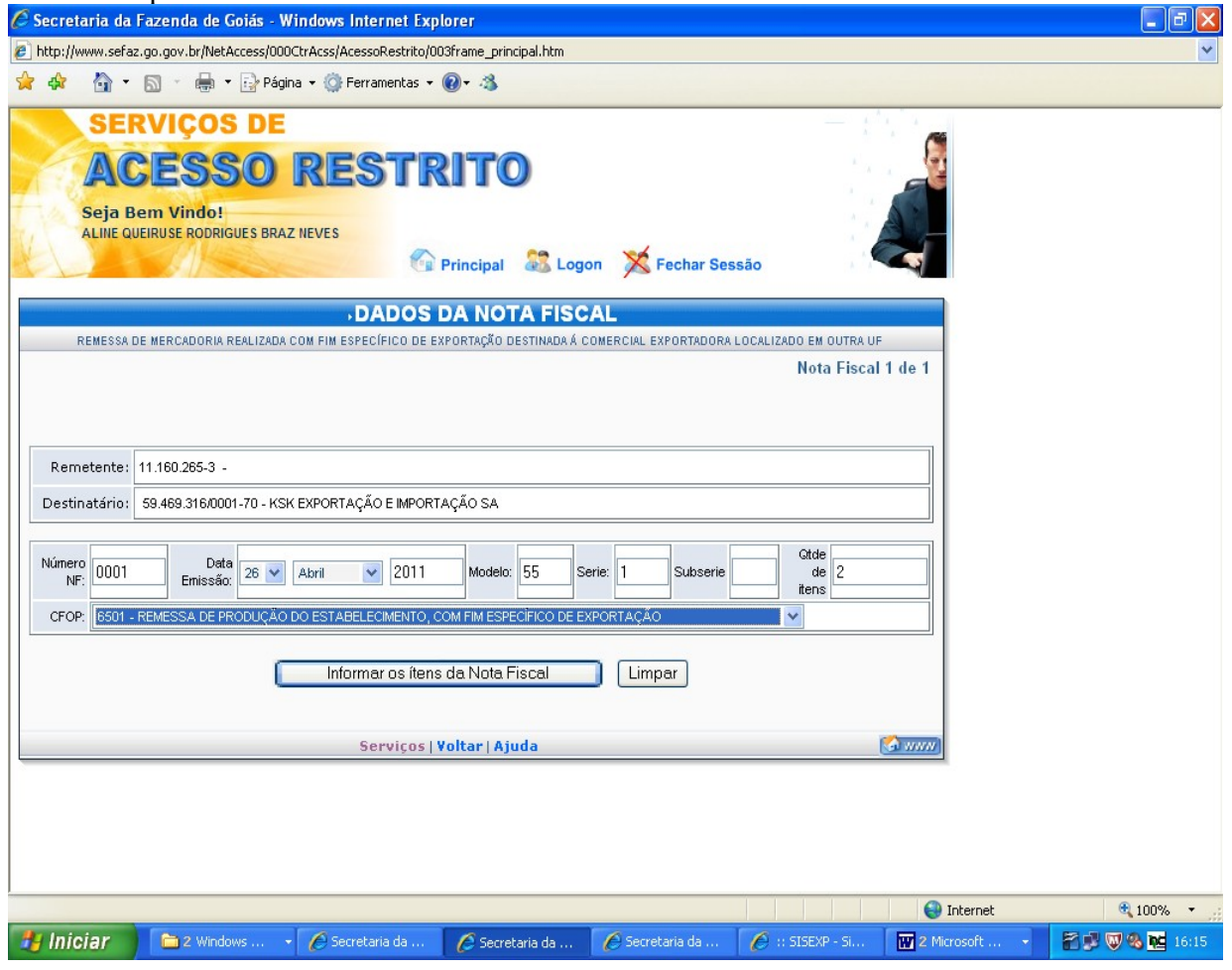

Informe os itens da nota fiscal conforme pedido, tendo o cuidado de digitar três algarismos após a vírgula.Consulte o NCM da mercadoria clicando em "CONSULTA NCM".

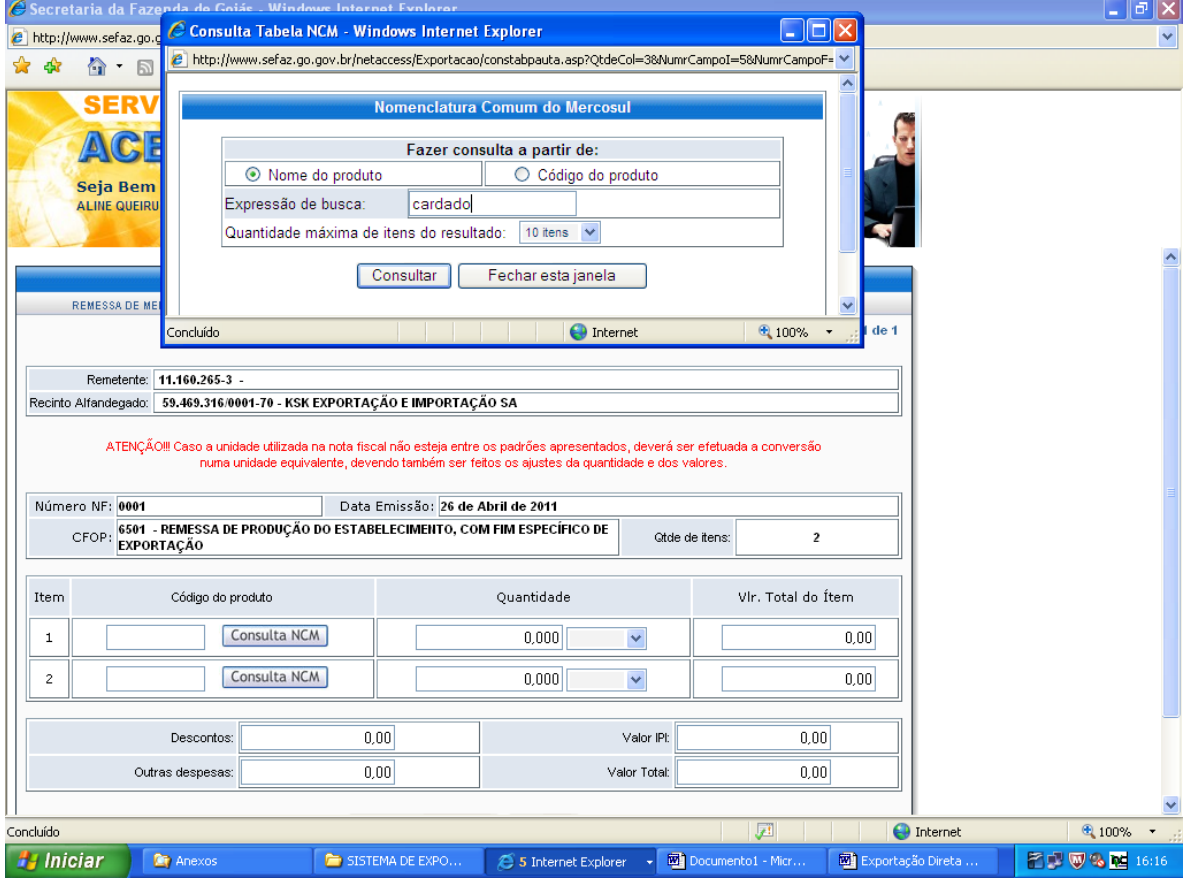

#### Clique em "Validar Dados".

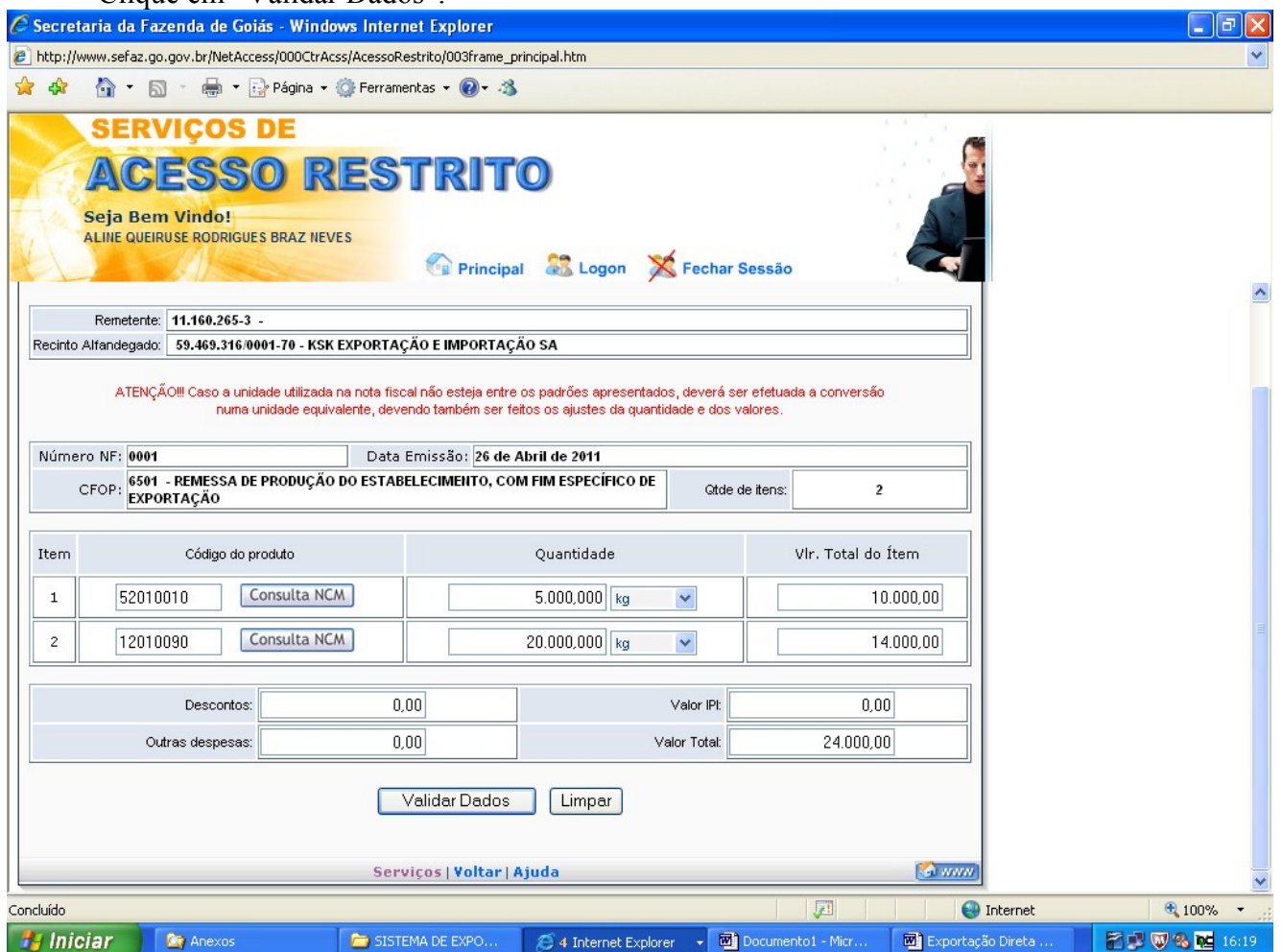

Confira os valores digitados e Clique em "Gravar Nota Fiscal".

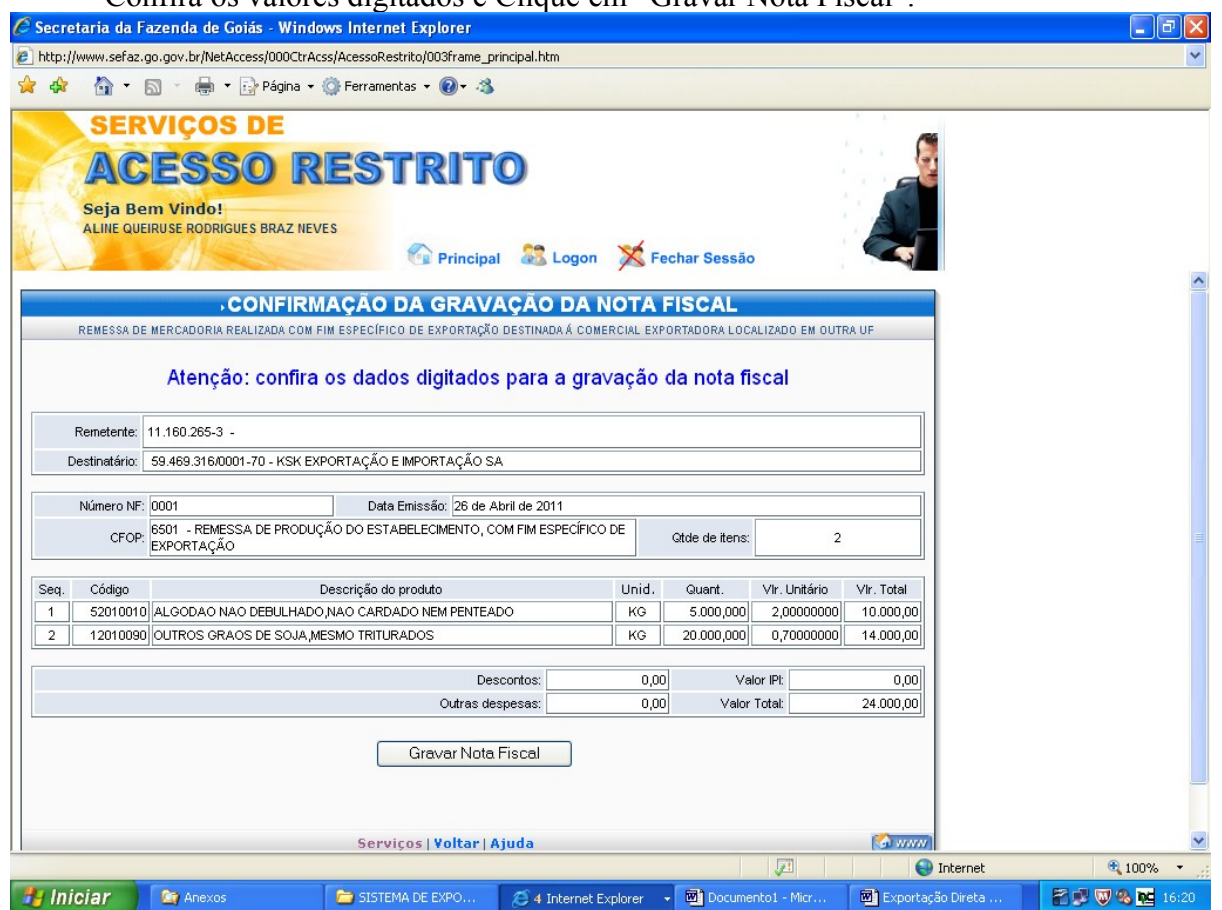

Quando o DCE contiver mais de uma nota fiscal, clique em "Informar a próxima Nota Fiscal" e repita os procedimentos realizados a partir da página 4.

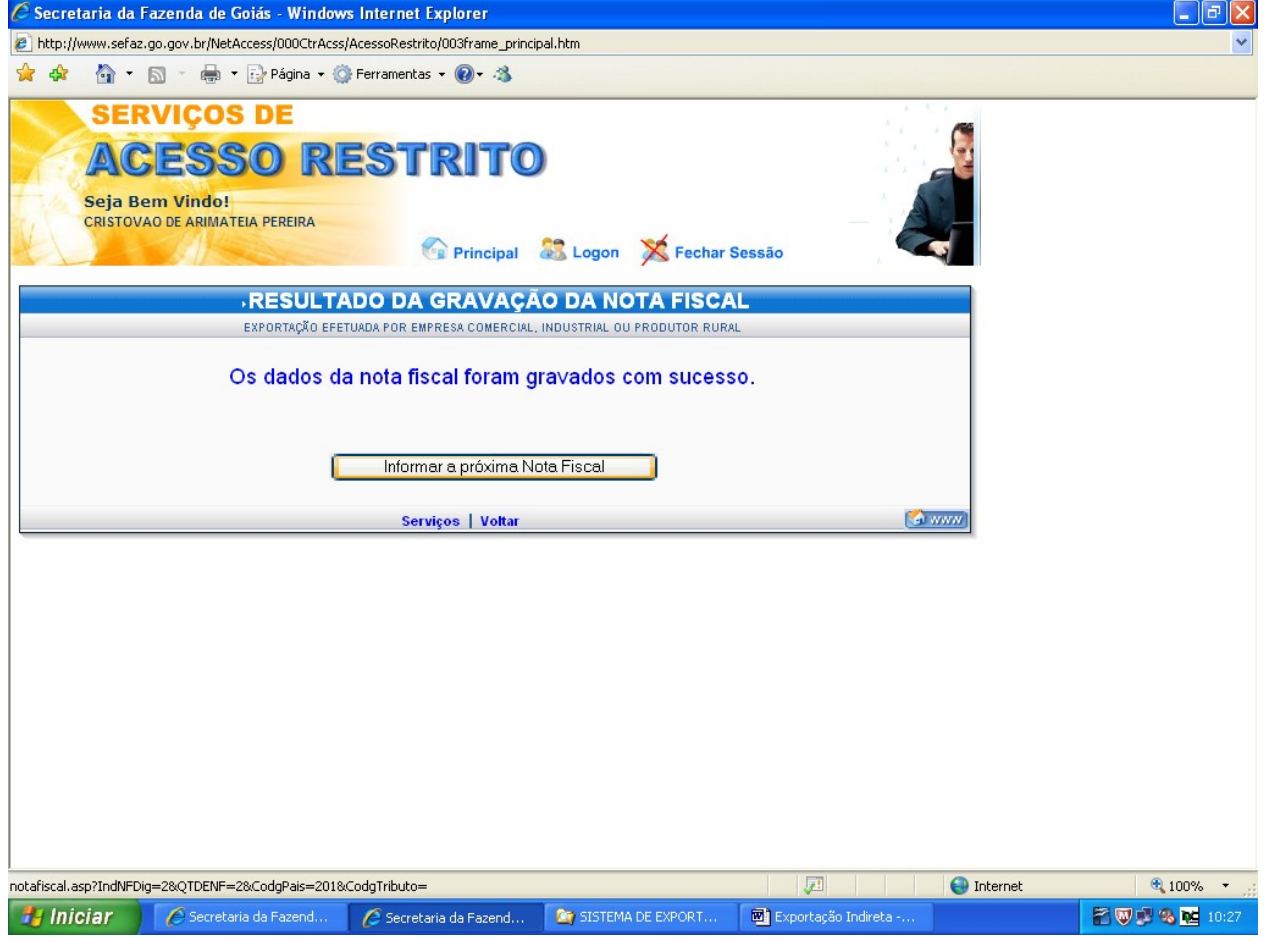

Após registrar todas as notas fiscais de remessa contidas no DCE Clique em "Gerar Documento

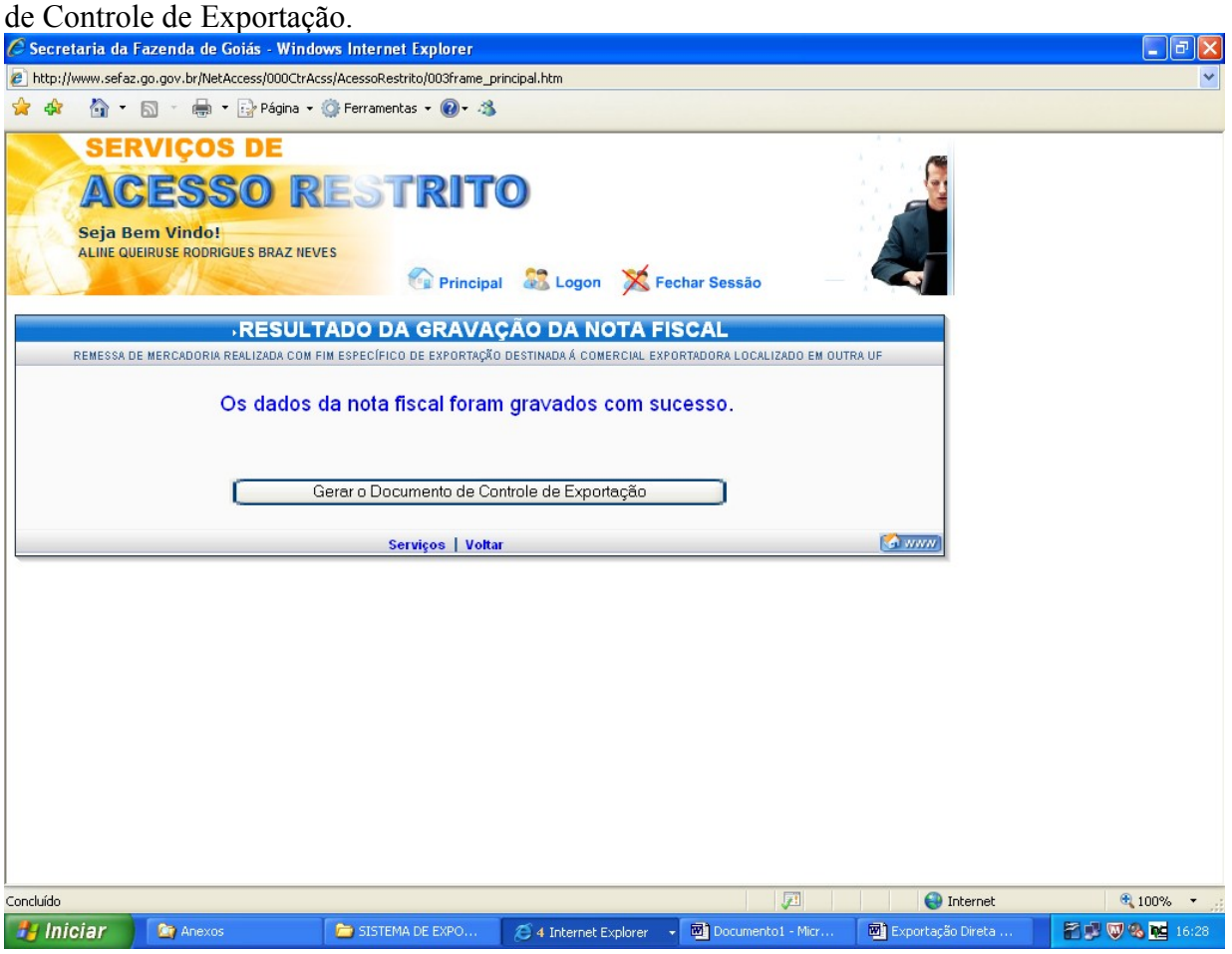

Marque o número do documento que comporá o DCE e clique em "Gerar DCE". Para imprimir o DCE das notas fiscais restantes, faça os procedimentos da página 13.<br>Csecretaria da Fazenda de Goiás - Windows Internet Explorer

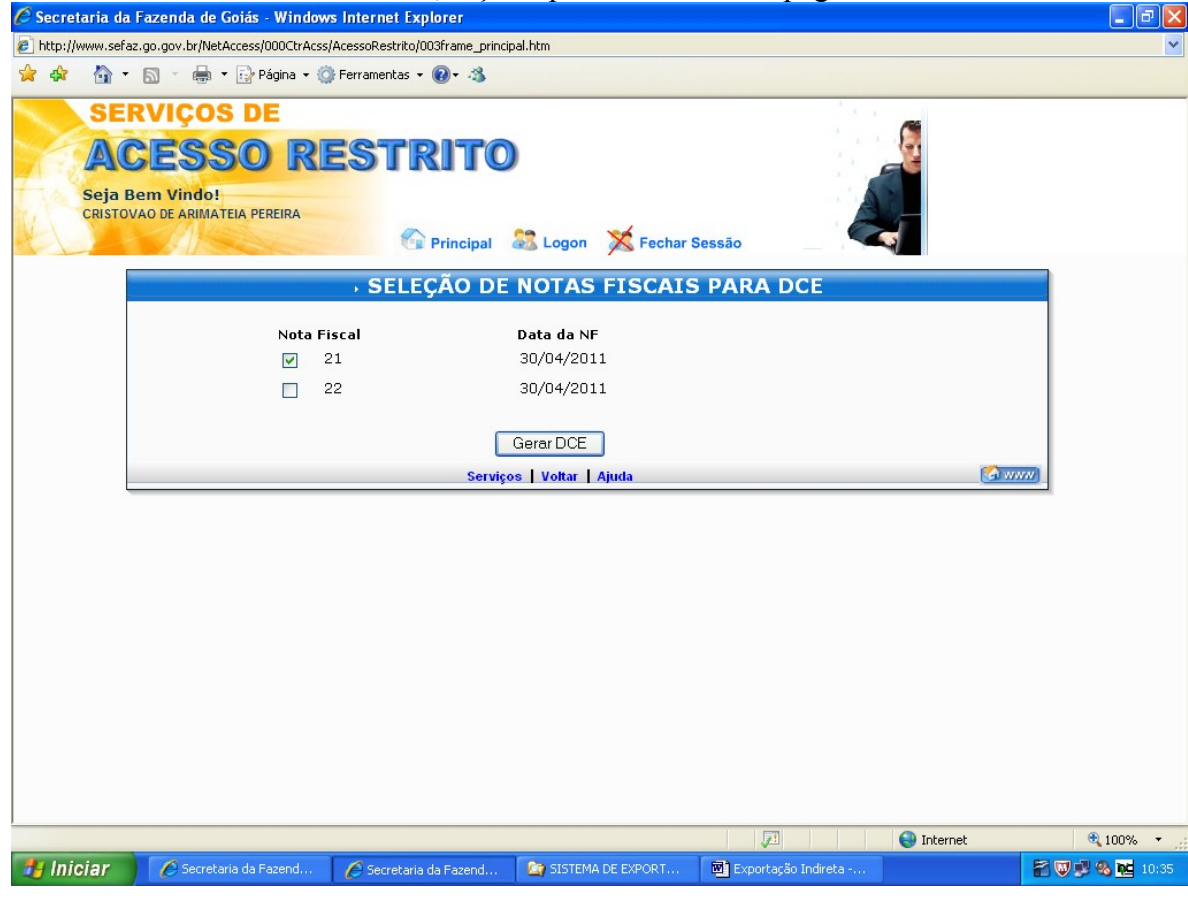

### RETIFICAÇÃO DO DCE.

Até 6 (seis) horas após a emissão de DCE o mesmo pode ser retificado ou cancelado. Para corrigir o DCE repita os procedimentos das páginas 1 e 2 e clique em "Retificação de dados da Nota Fiscal".<br>*C* Secretaria da Fazenda de Goiás - Windows Internet Explorer

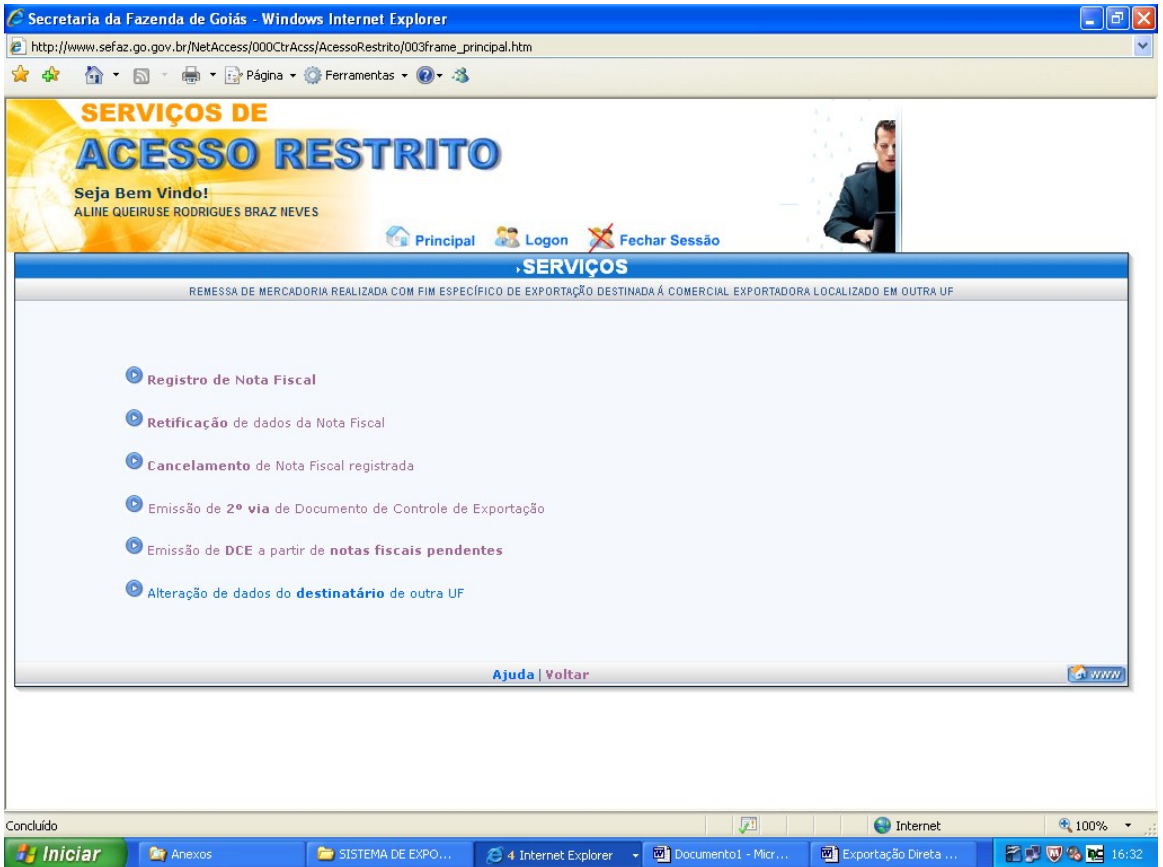

Preencha os campos solicitados e clique em "Avançar". Obs: O número da nota fiscal e a data de emissão não podem ser alterados.

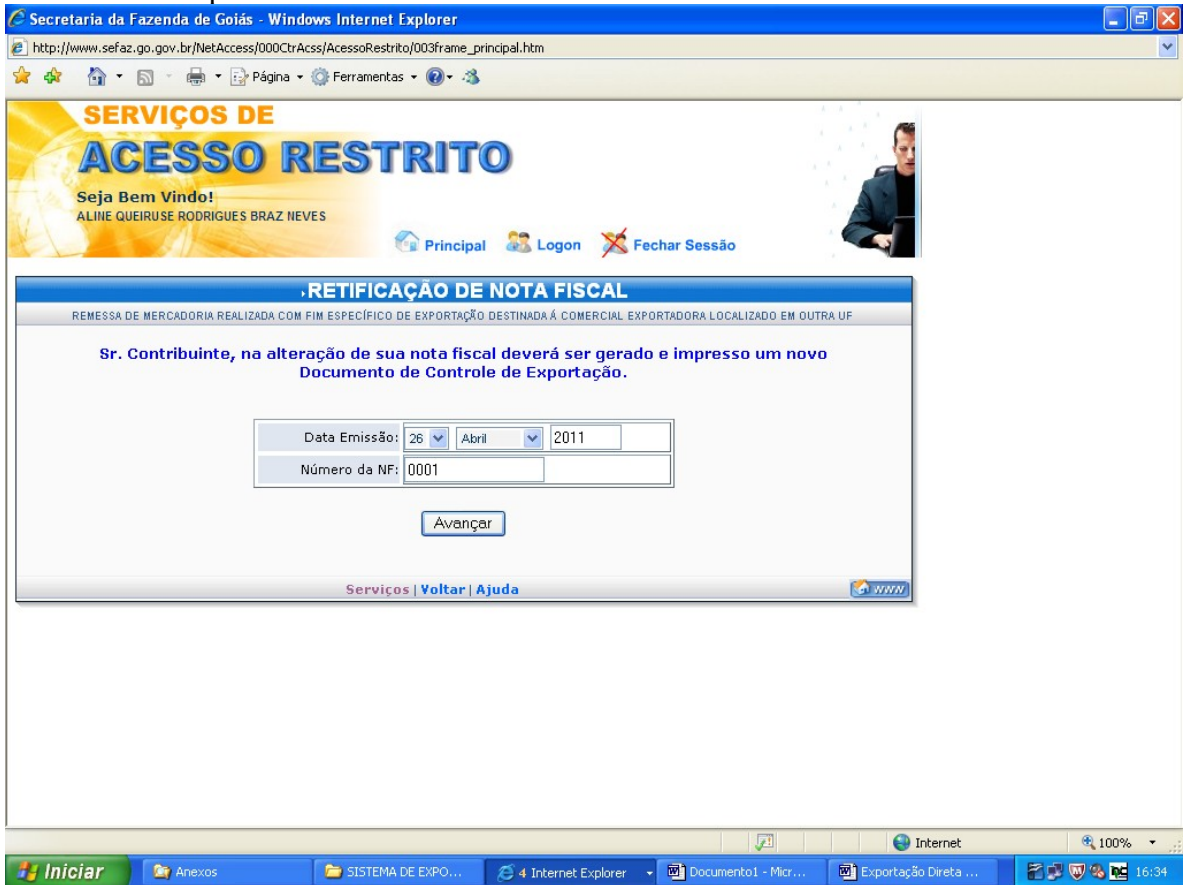

Clique em "Informar /Retificar os itens da Nota Fiscal". Se o erro ocorrer no número ou data da emissão da nota fiscal, o DCE precisará ser cancelado e emitido novamente.

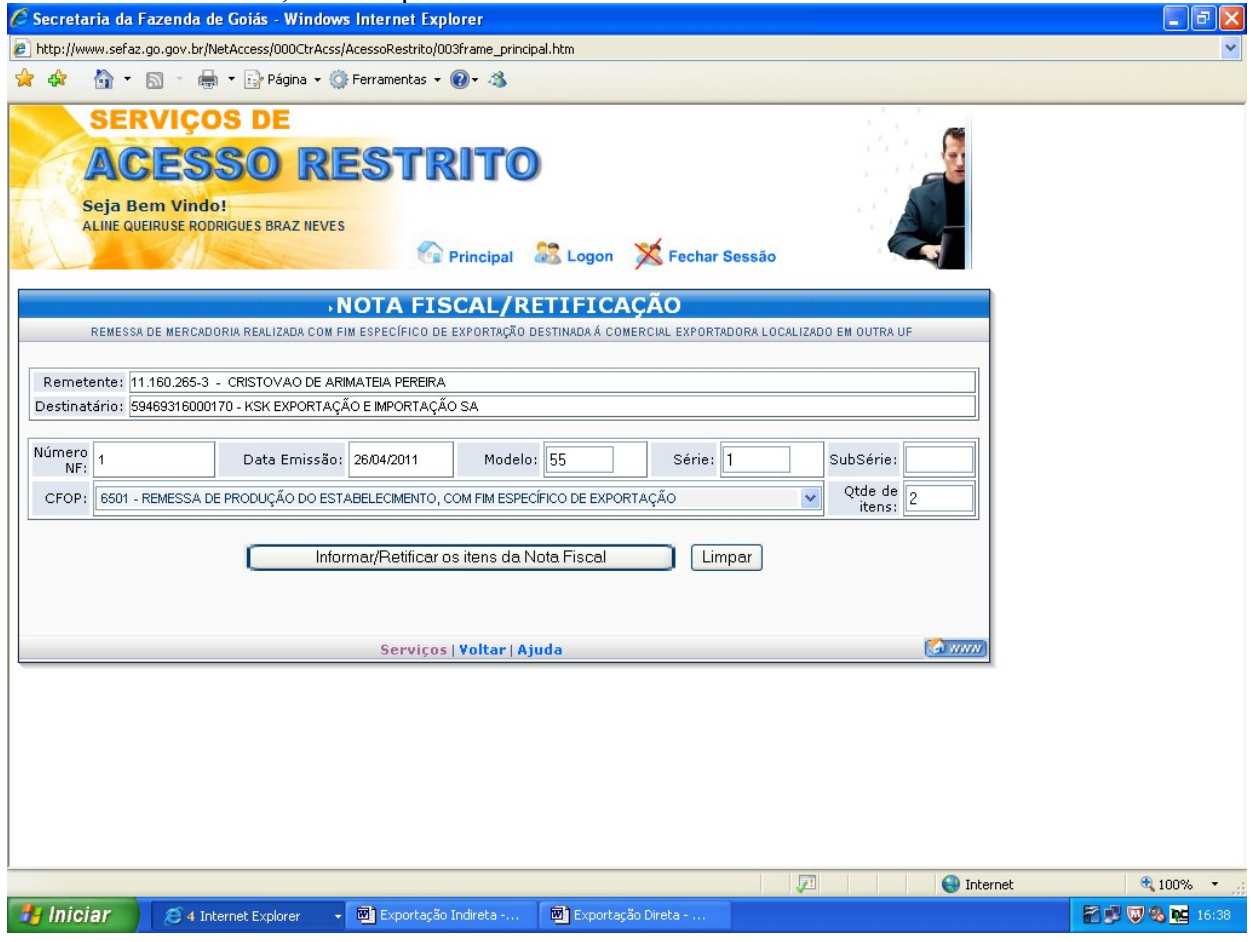

Registre os valores corretos e clique em "Validar Dados".

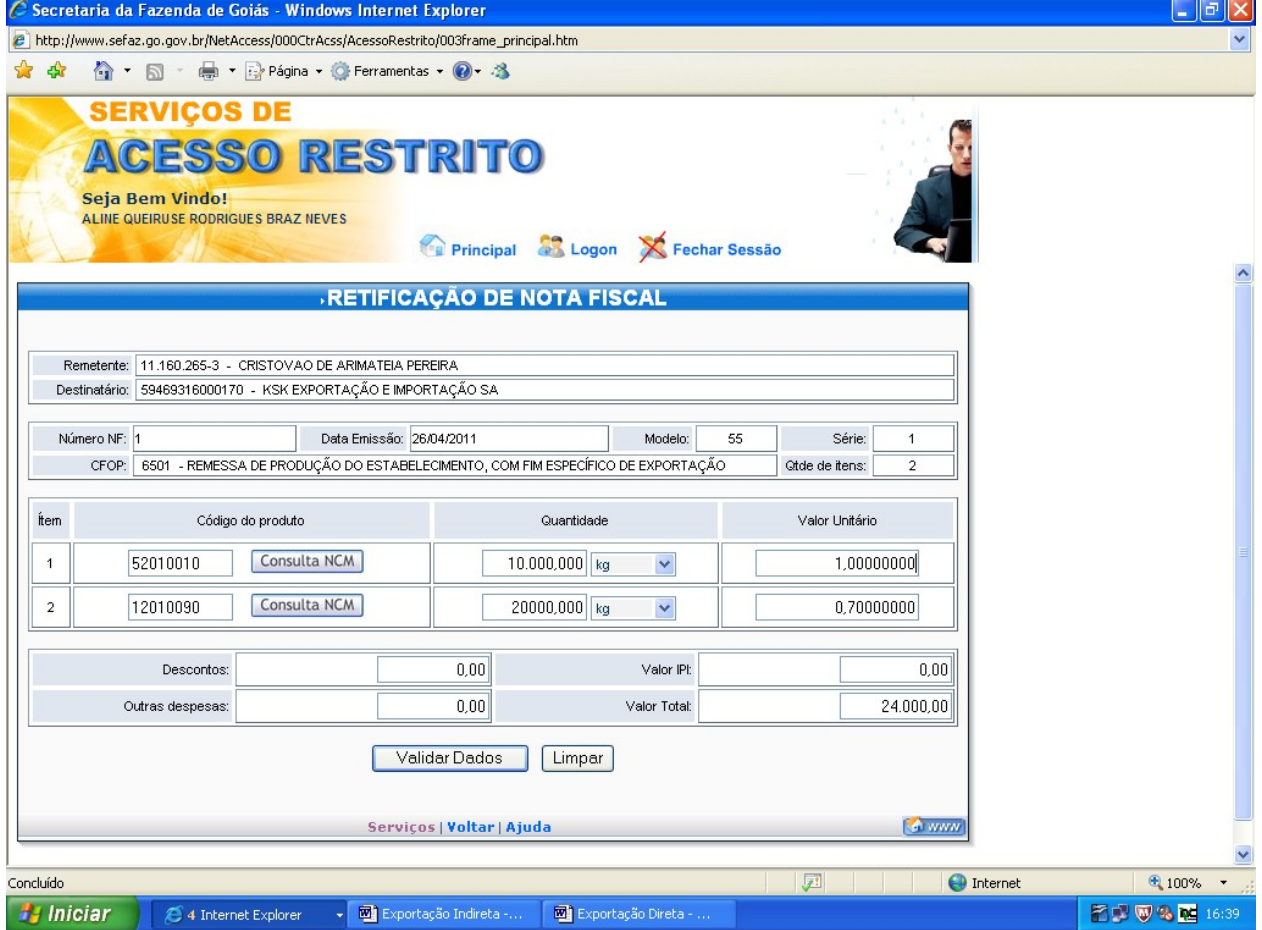

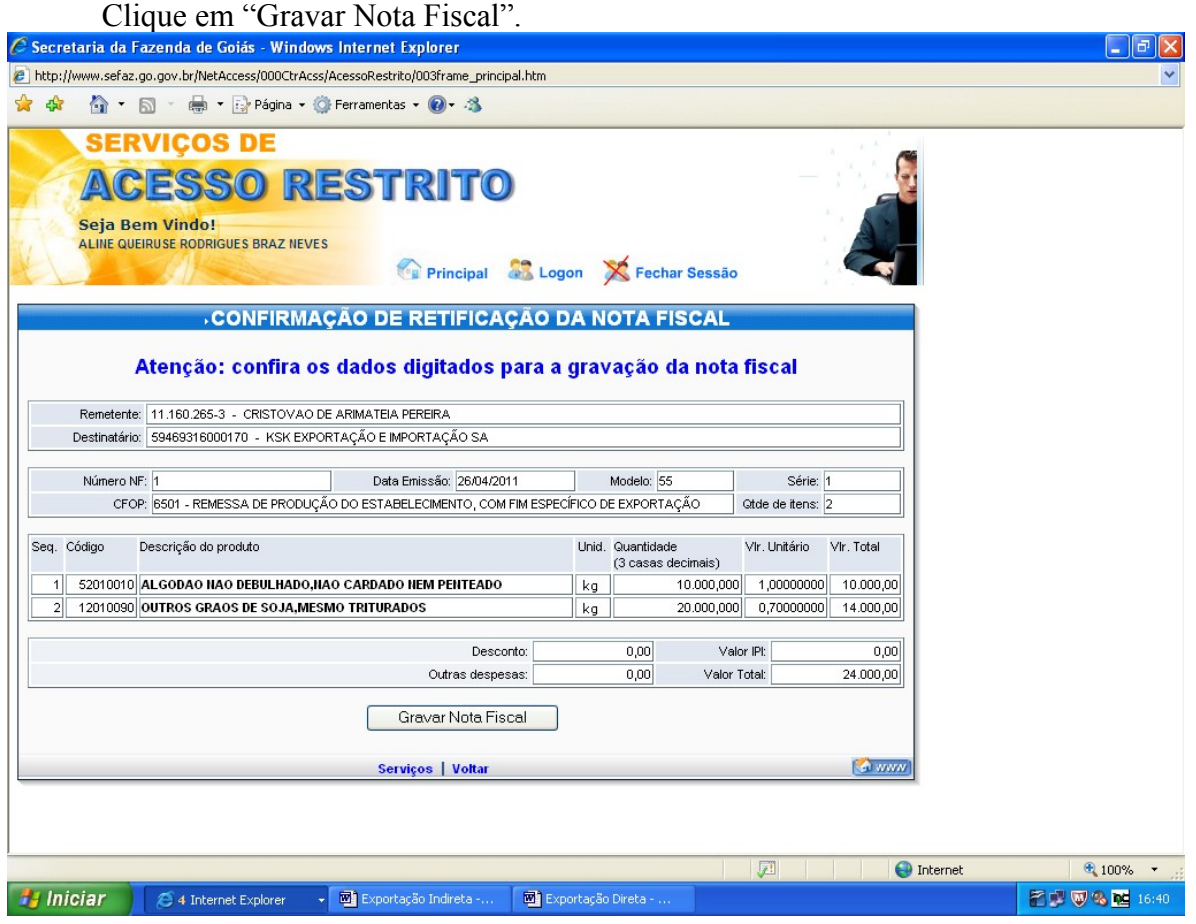

# CANCELAR DCE.

Para cancelar um DCE repita os procedimentos das páginas 1 e 2 e clique em "Cancelamento de Nota Fiscal registrada".

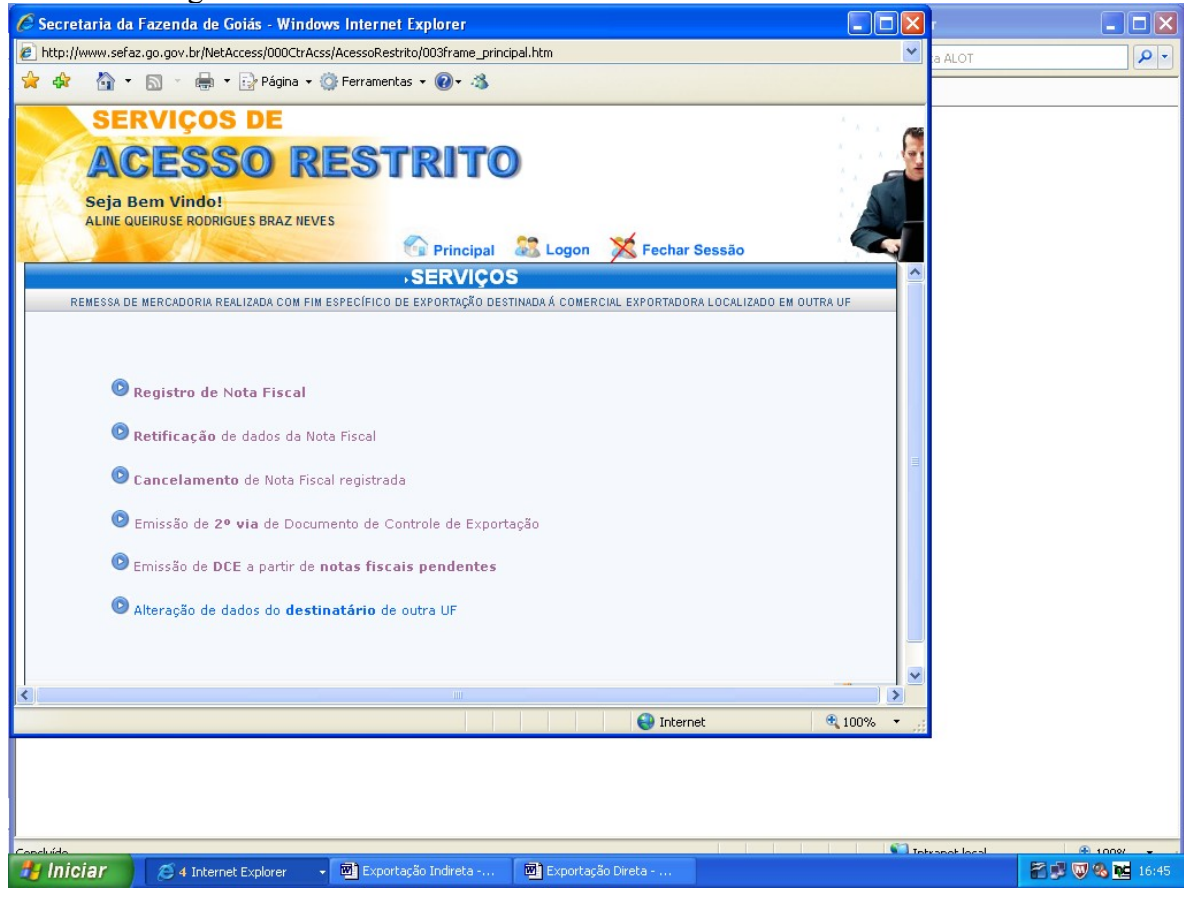

Digite a data e o número da nota fiscal a ser cancelada.

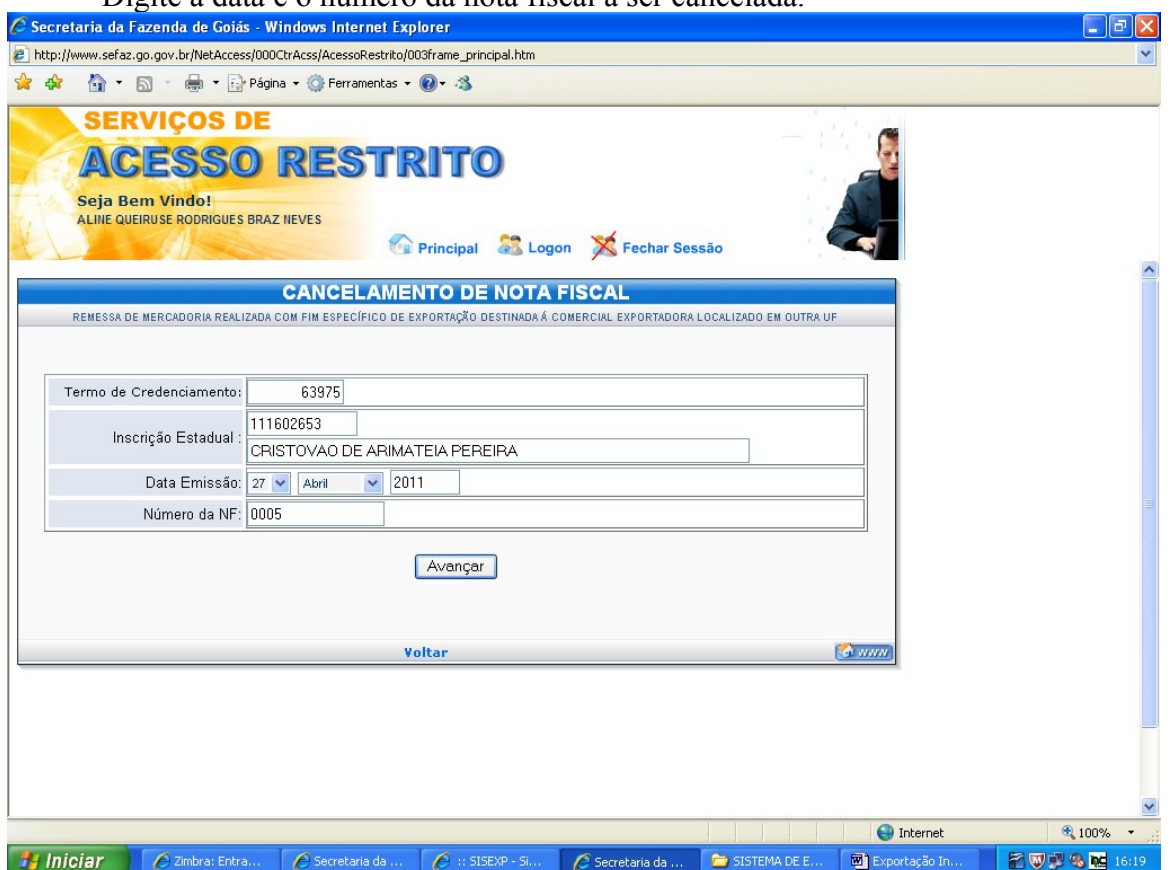

Confira sua opção e clique em "Cancelar NF", o DCE estará cancelado. Se o DCE referir-se a mais de uma nota fiscal clique em "Gerar Controle de Exportação com as notas restantes". Será emitido outro DCE, com número diferenciado, com as demais notas fiscais.

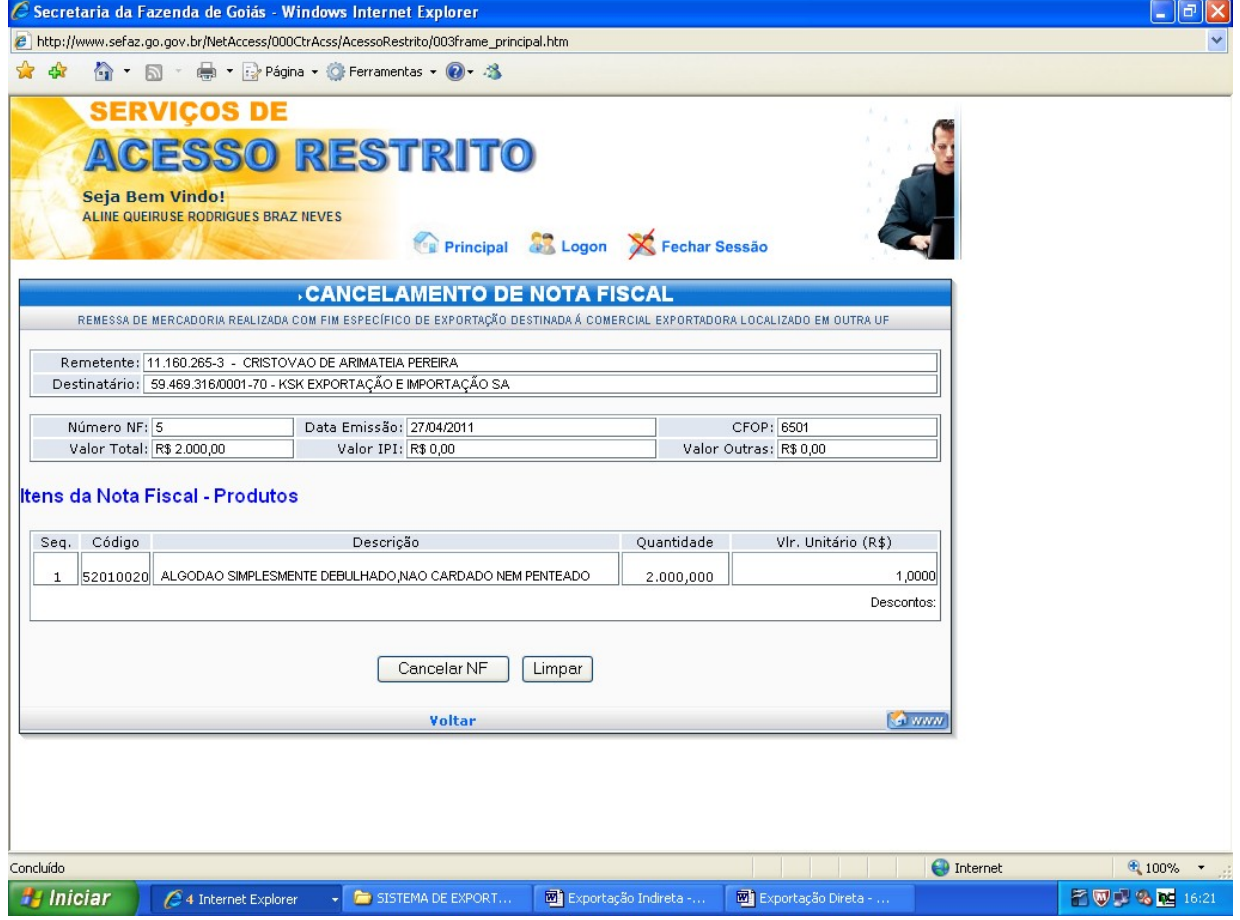

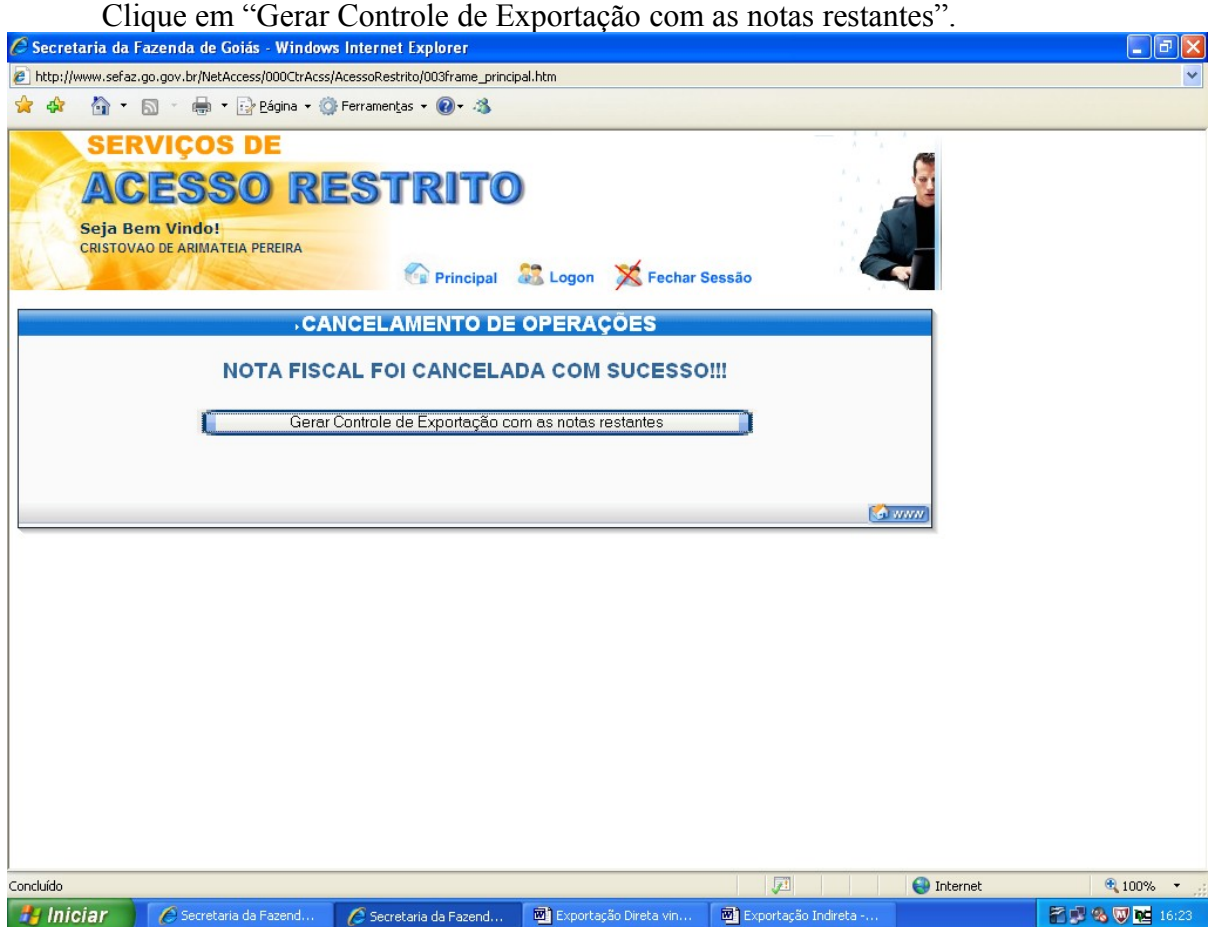

#### EMISSÃO DE 2ª VIA DO DCE.

Para emissão de 2ª via do documento de controle de exportação repita os procedimentos das páginas 1 e 2 e clique em "Emissão de 2<sup>ª</sup> via de Documento de Controle de Exportação".<br>Ce Secretaria da Fazenda de Goiás - Windows Internet Explorer

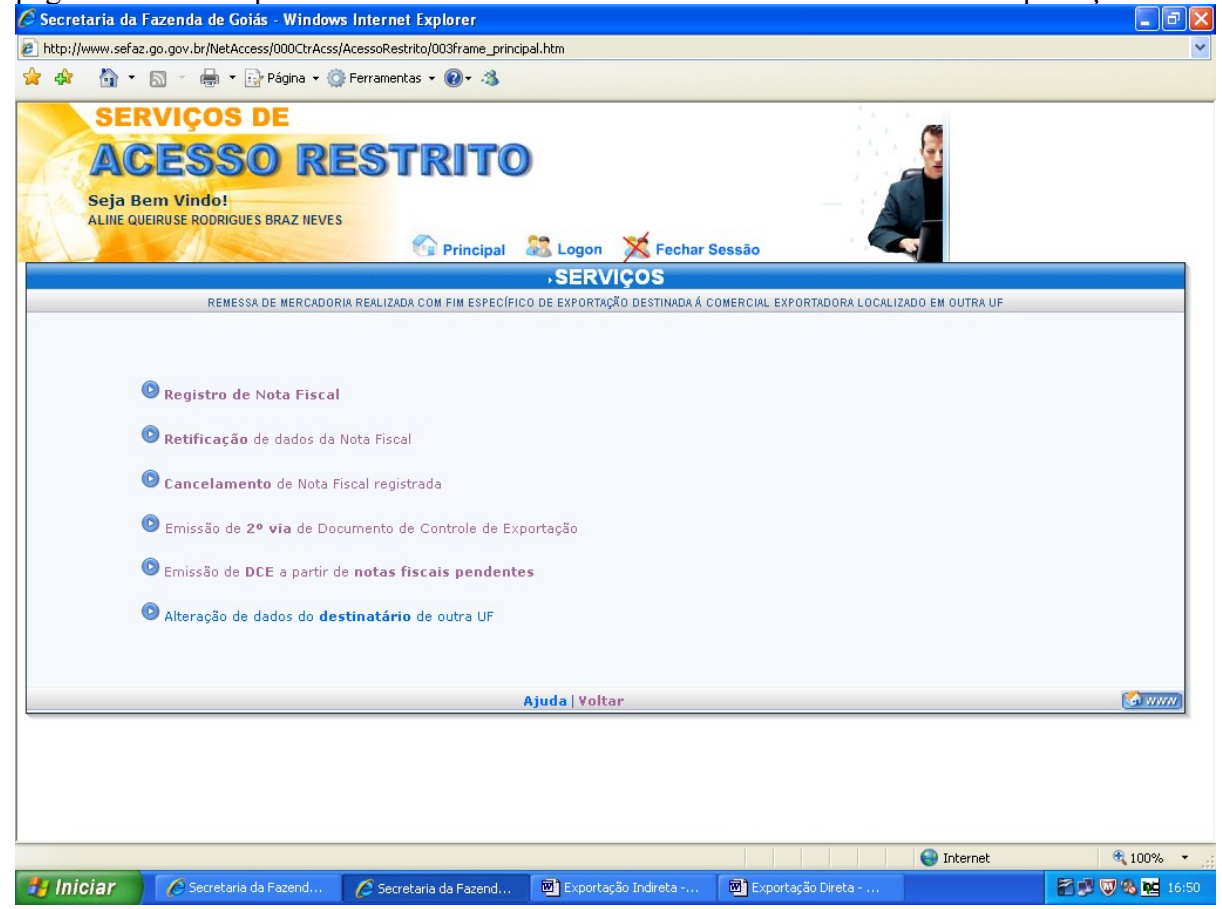

Preencha com o número da nota fiscal e a data a ser emitido a 2ª via, clique em avançar.

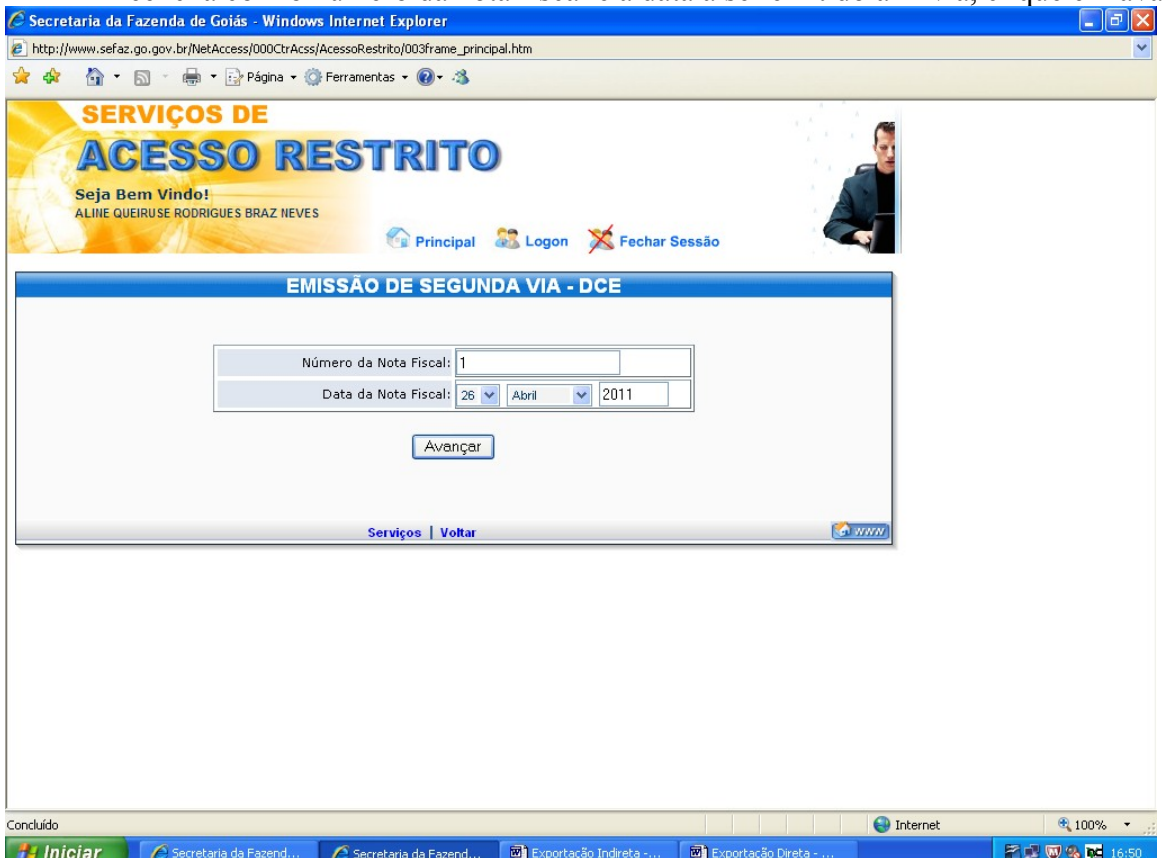

# EMISSÃO DE DCE COM PENDÊNCIA

Durante a emissão do DCE, caso ocorra algum problema, como queda de energia, queda do sistema, ou qualquer outro que impeça a conclusão do processo de emissão do DCE, repita as operações das páginas 1 e 2 e clique em "Emissão do DCE a partir de notas fiscais pendentes".<br>Ceseretaria da Fazenda de Goiás - Windows Internet Explorer

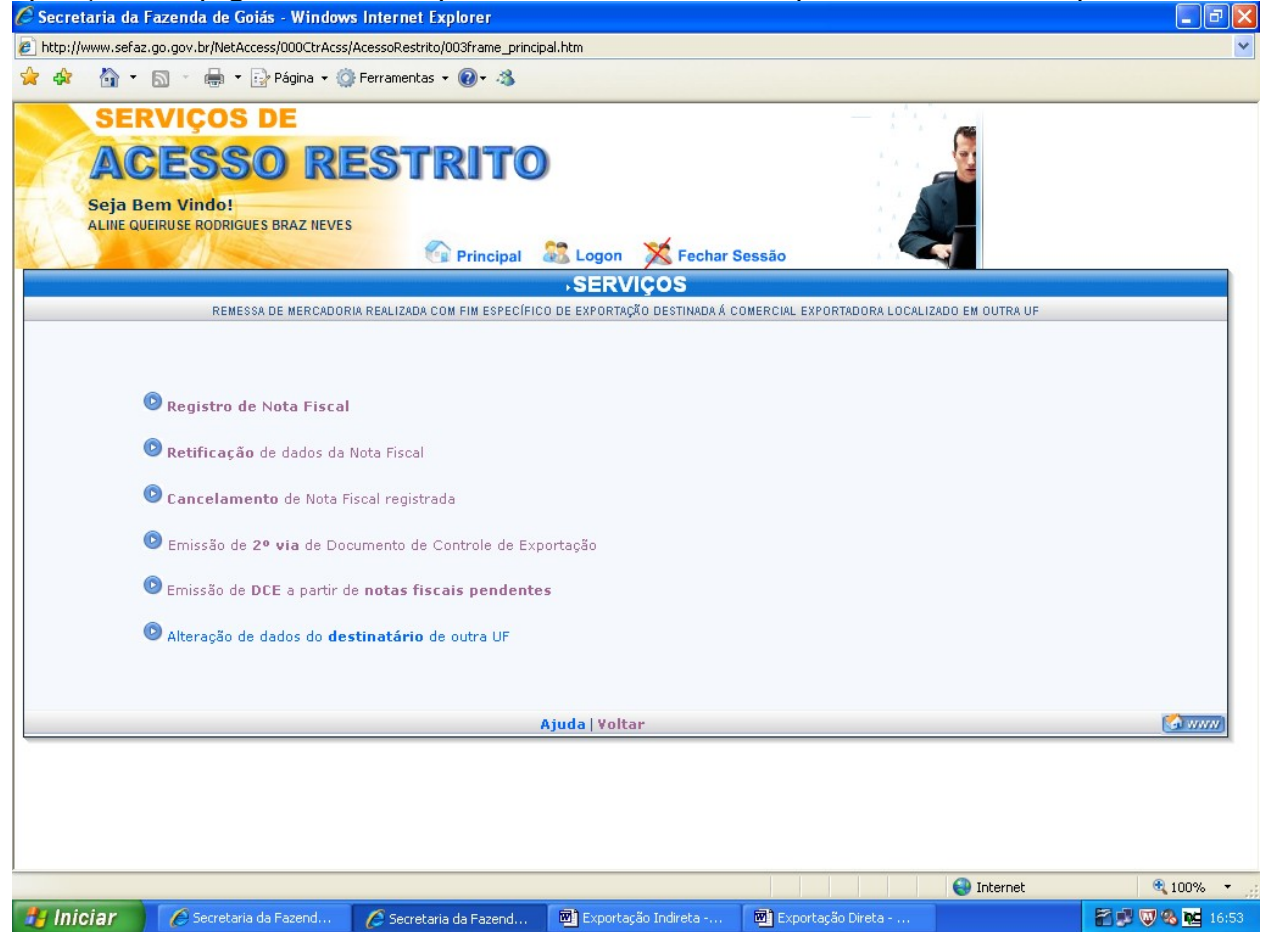

Preencha com o CNPJ da Comercial Exportadora, Trading Company ou estabelecimento do

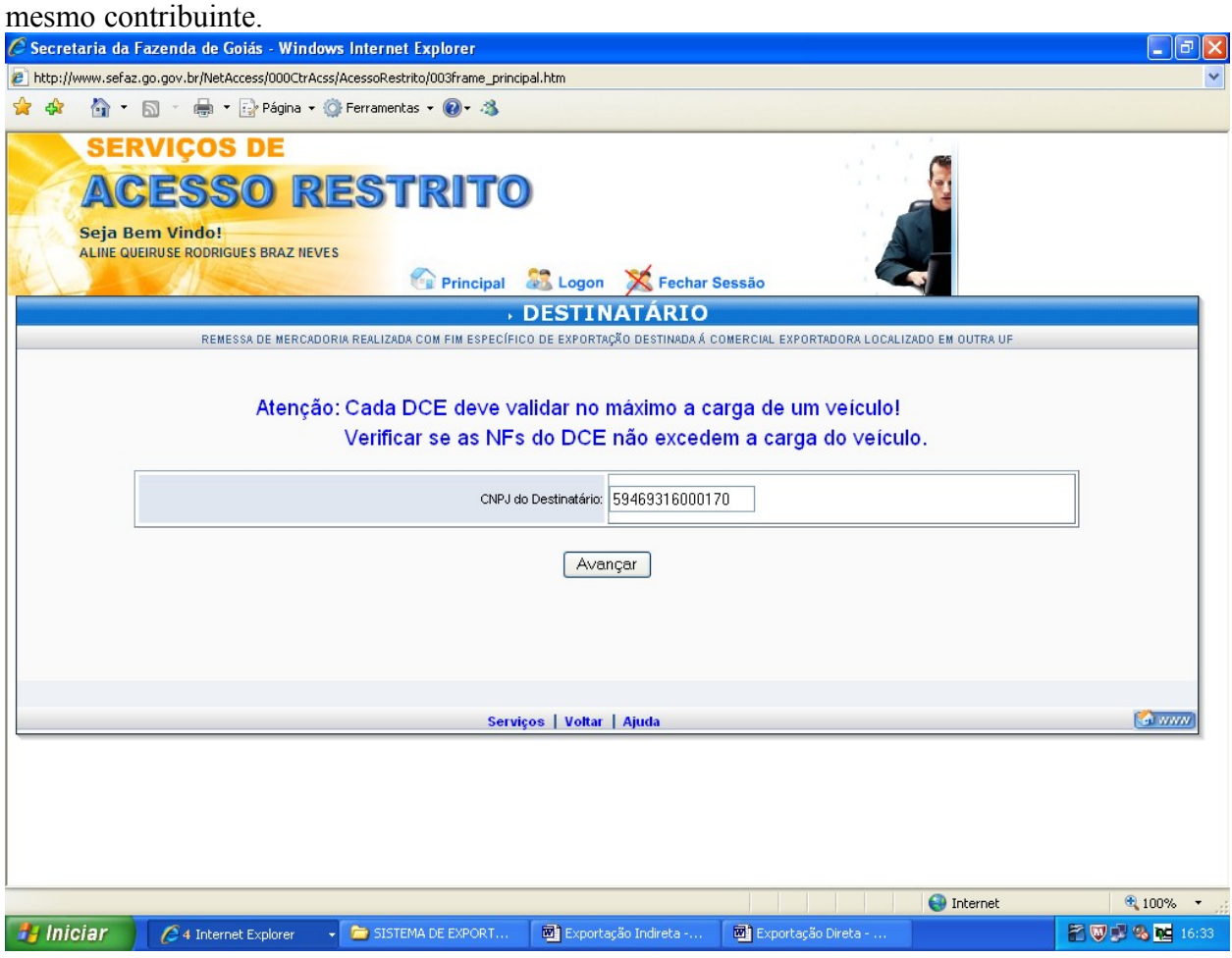

Marque a Nota Fiscal e clique em "Gerar DCE".

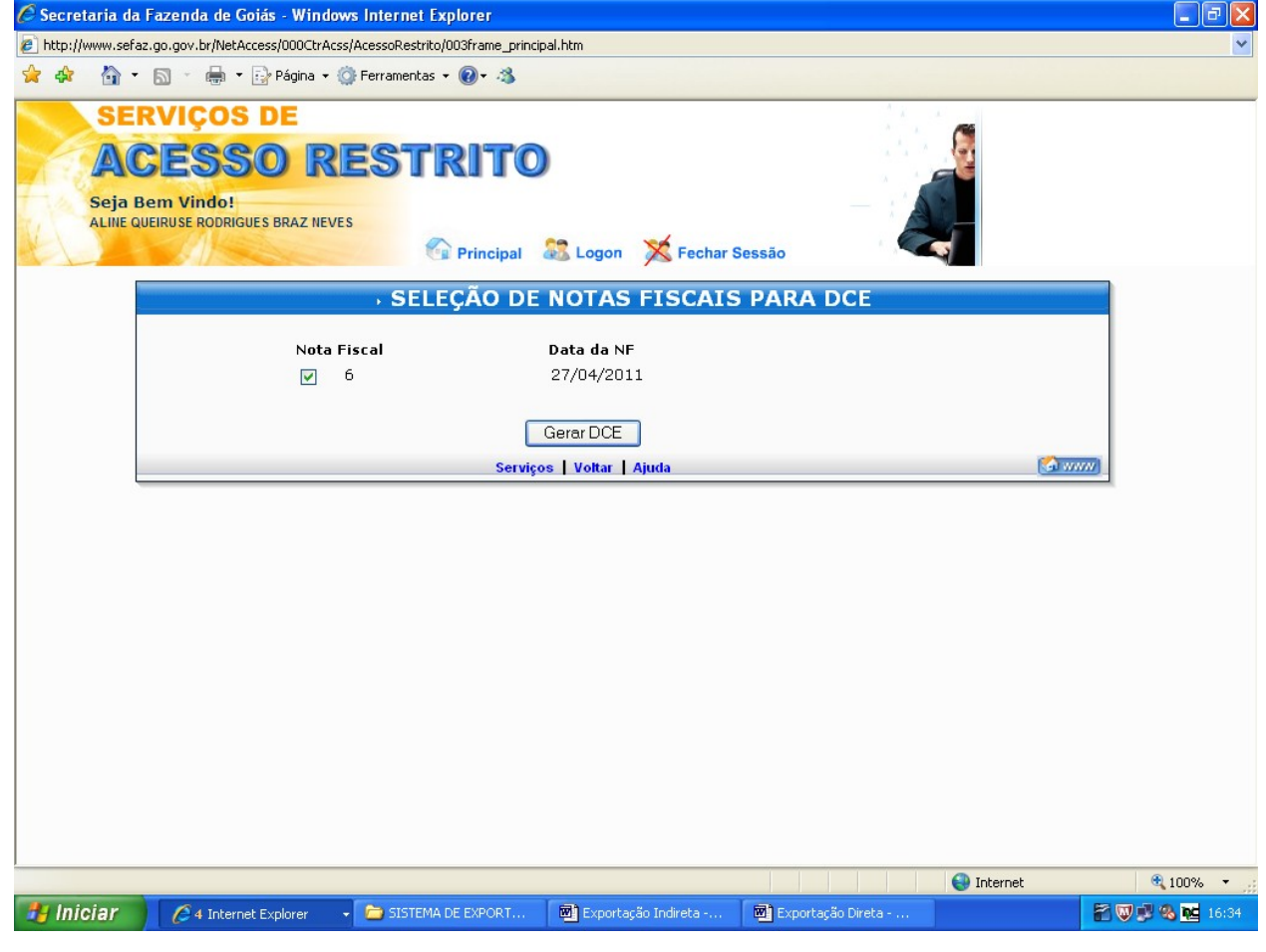

# ALTERAÇÃO DOS DADOS DO DESTINATÁRIO DE OUTRA UNIDADE DA FEDERAÇÃO.

Para alterar os dados do Destinatário de outra Unidade da Federação, repita as páginas 1 e 2 e clique em "Alteração de dados do destinatário de outra UF".

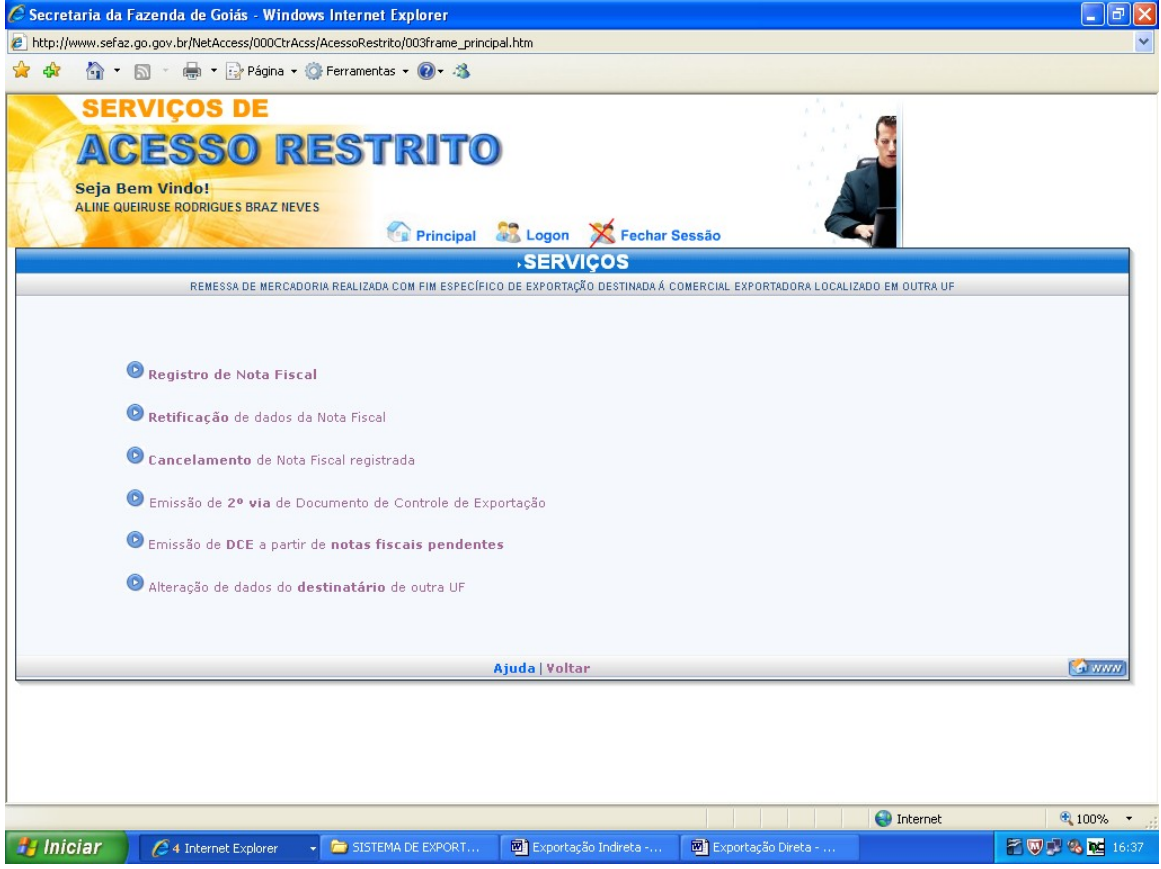

Preencha com o CNPJ do Destinatário.

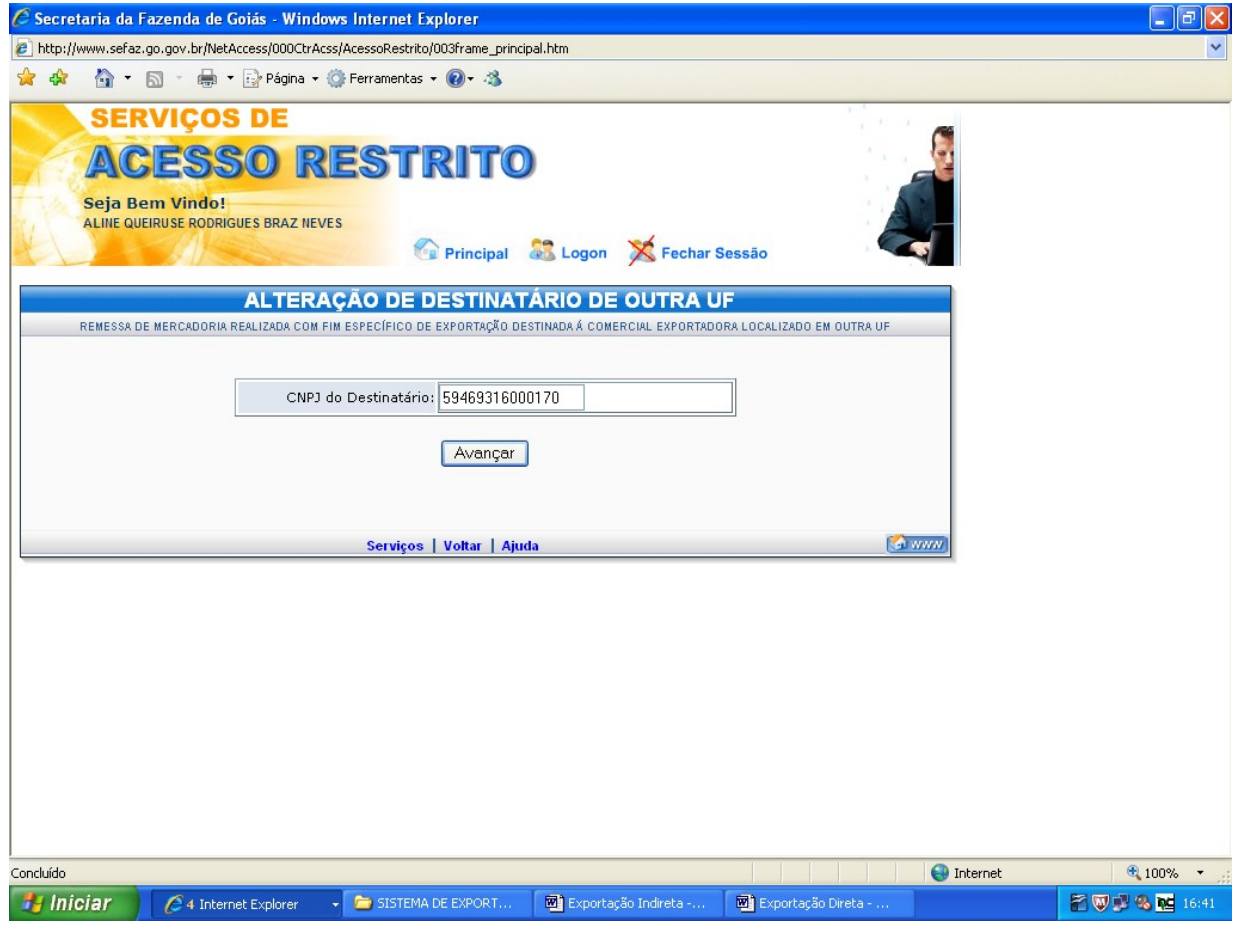

#### Confirme os dados apresentados retificando aqueles que estiverem em desacordo.

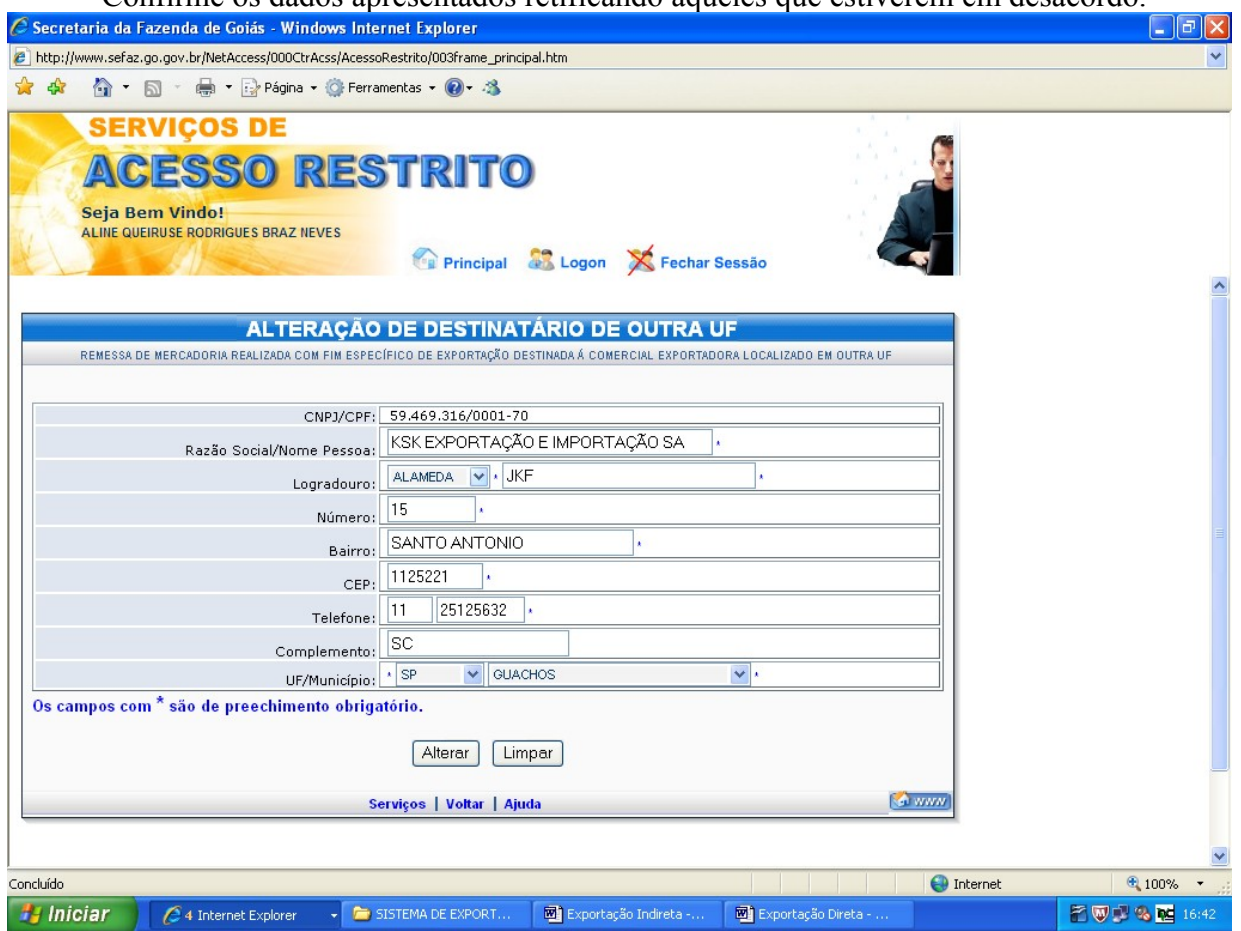

#### Clique em "Alterar"

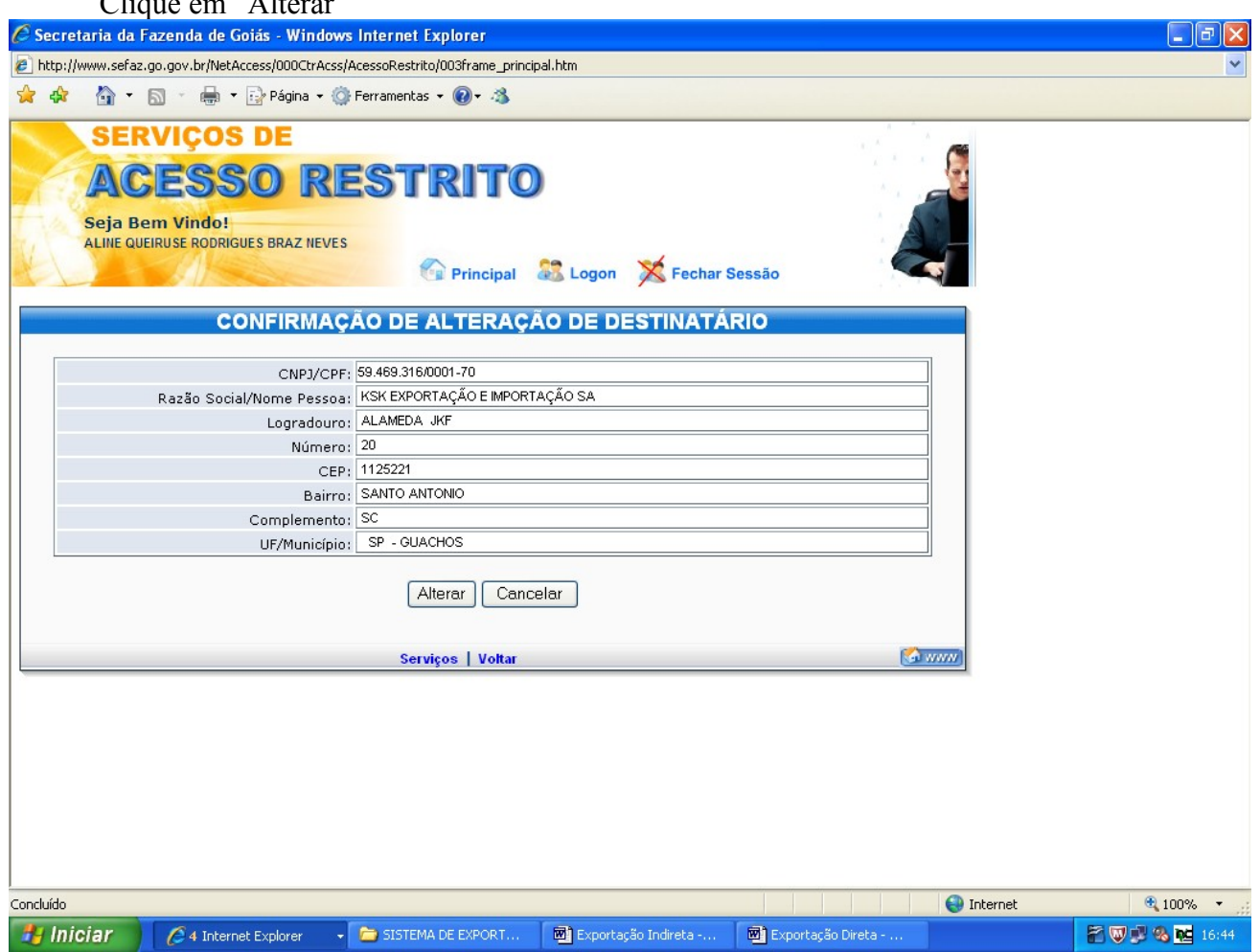

## COMPROVAÇÃO DA EXPORTAÇÃO

Digite sua matrícula e senha na parte superior direita na página da web [www.sefaz.go.gov.br](http://www.sefaz.go.gov.br/)

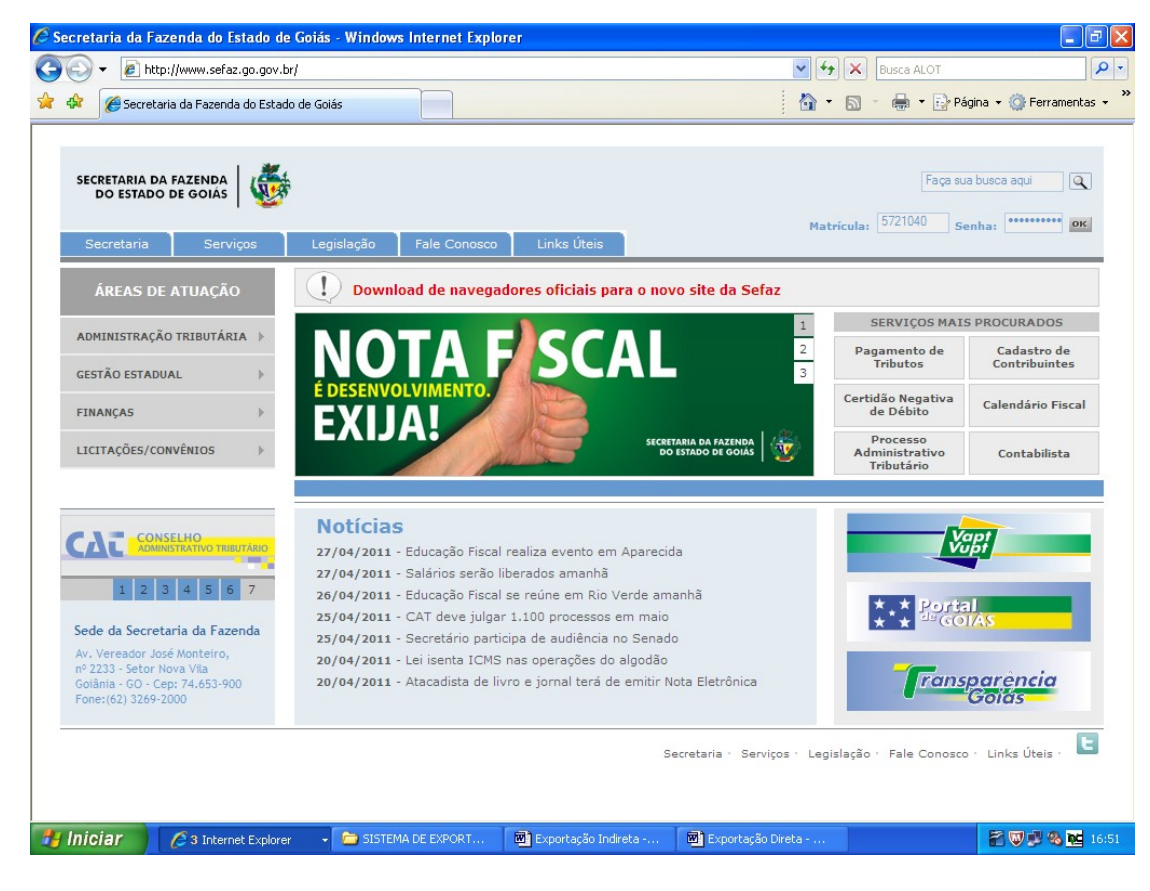

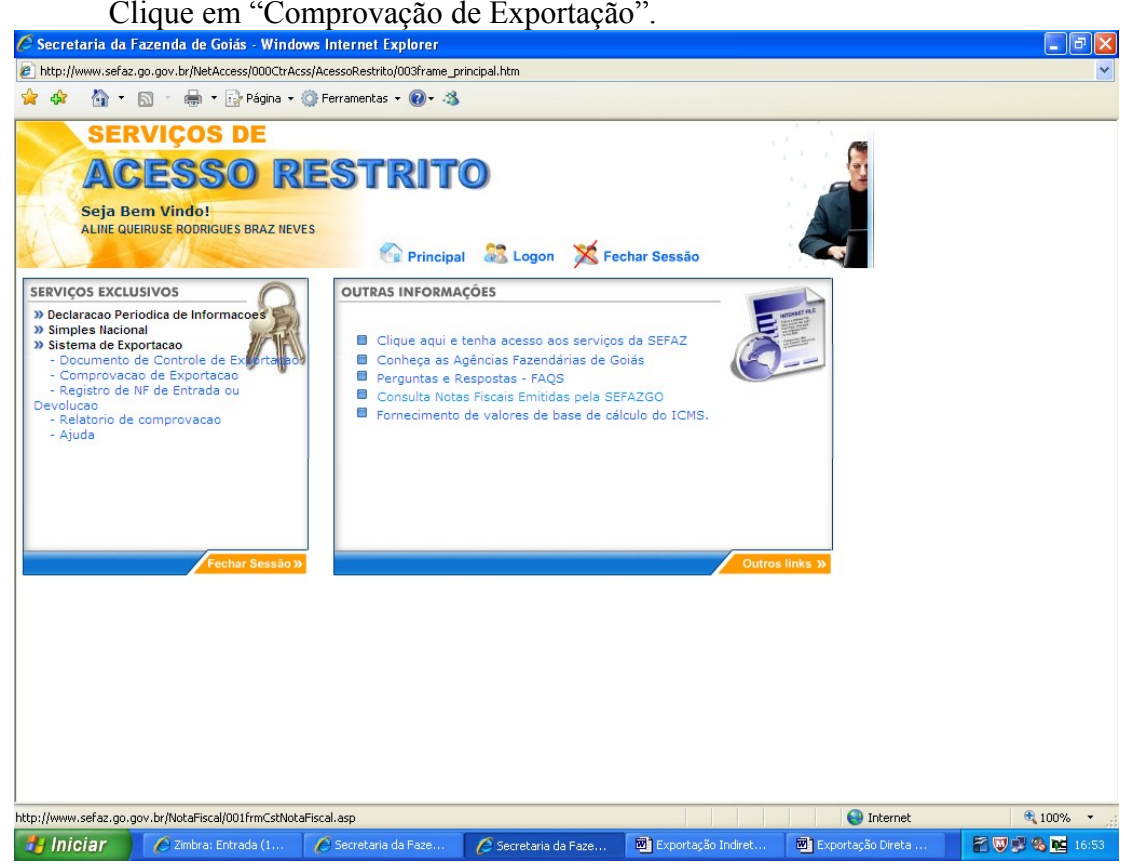

Coloque o período da emissão das Notas Fiscais de remessa com fim específico de exportação.

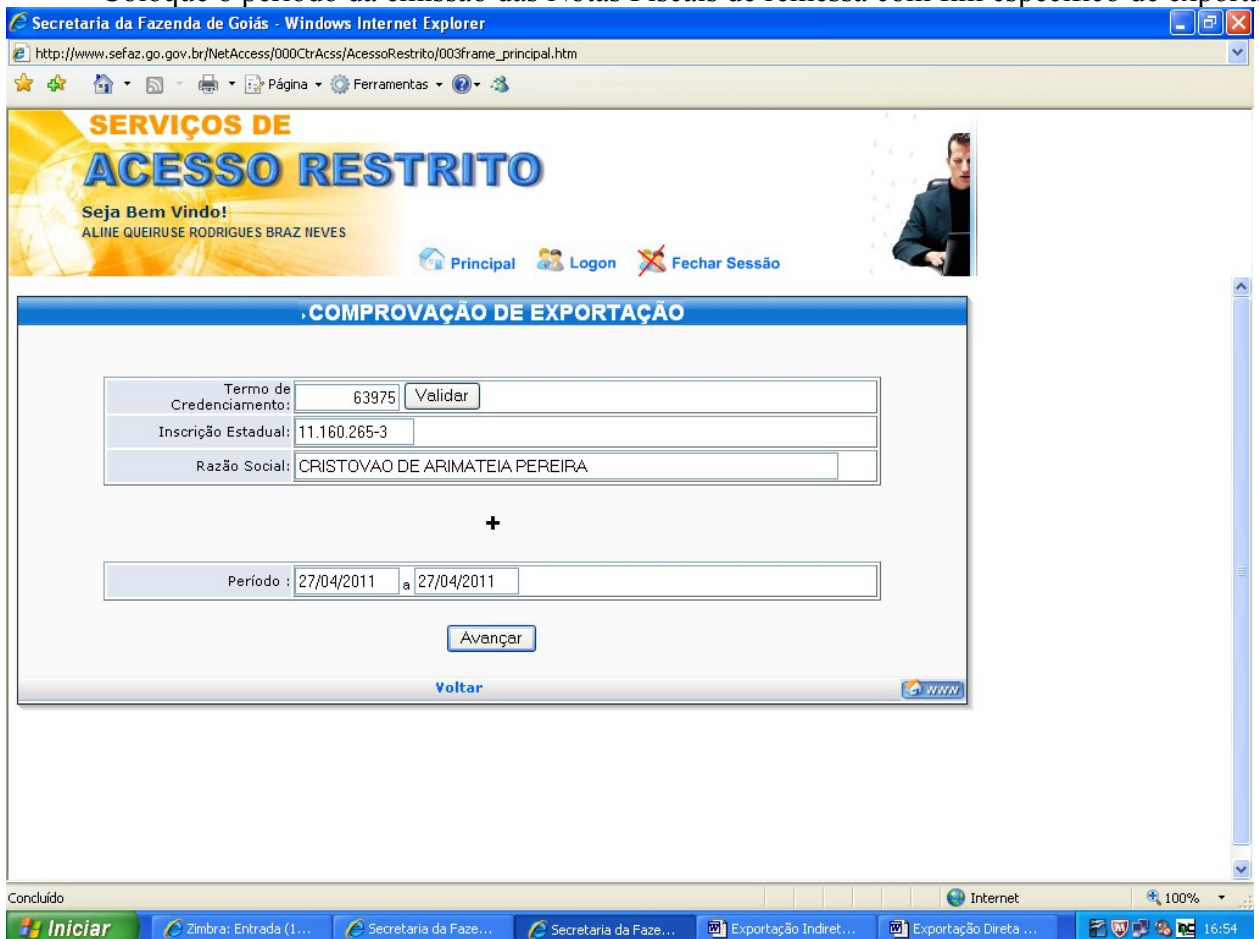

Marque a Nota Fiscal que você deseja comprovar e coloque a quantidade de Notas Fiscais que deseja exportar.

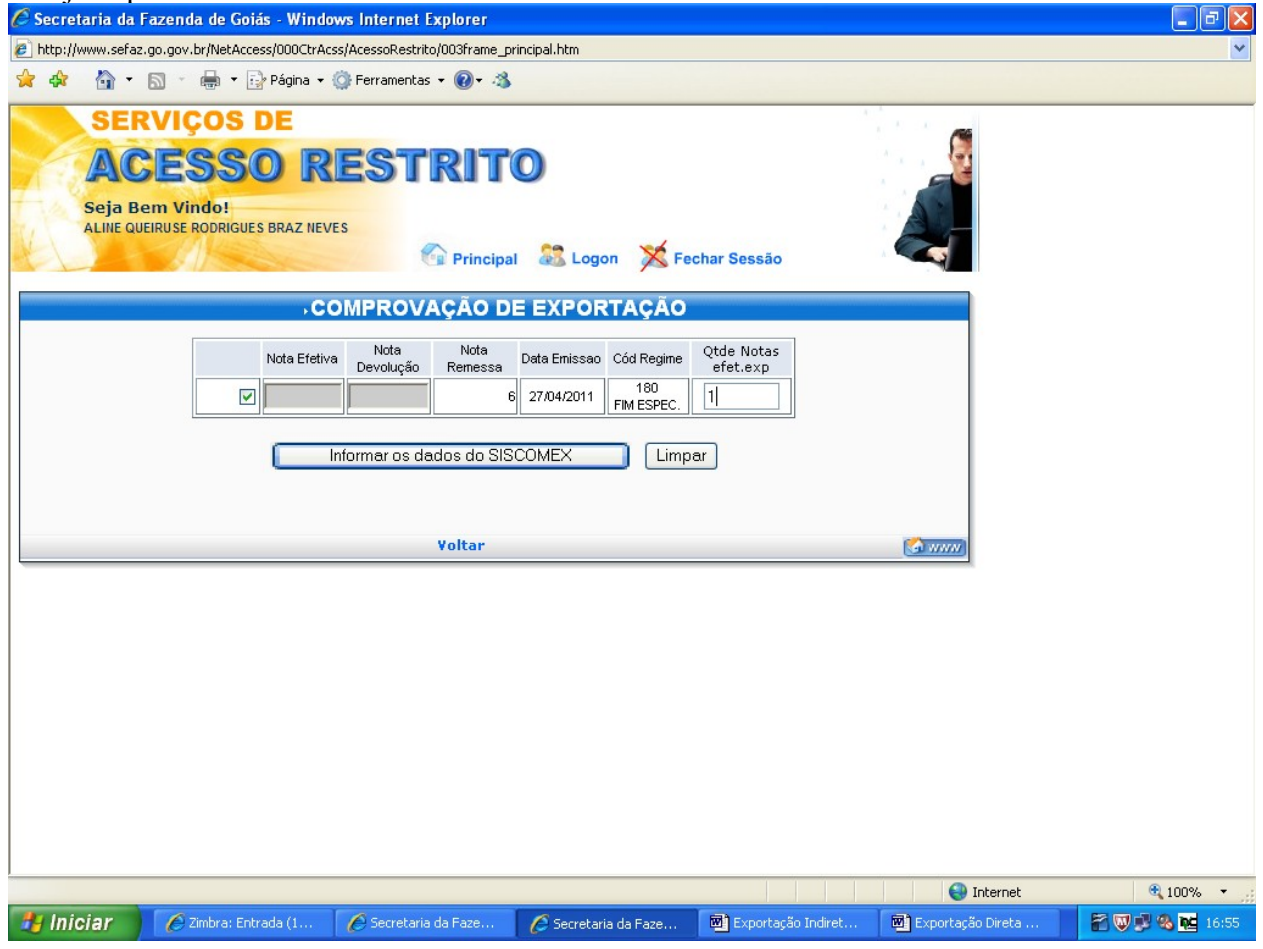

Registre o número da Nota Fiscal emitida pela Comercial Exportadora, a data de emissão do conhecimento de transporte interestadual (ou da averbação automática do despacho de exportação), o número do Registro de Exportação, o despacho de exportação, o memorando de exportação. Para inserir a quantidade de mercadorias, clique em "itens", altere, se for o caso, a quantidade e clique em "Enviar".

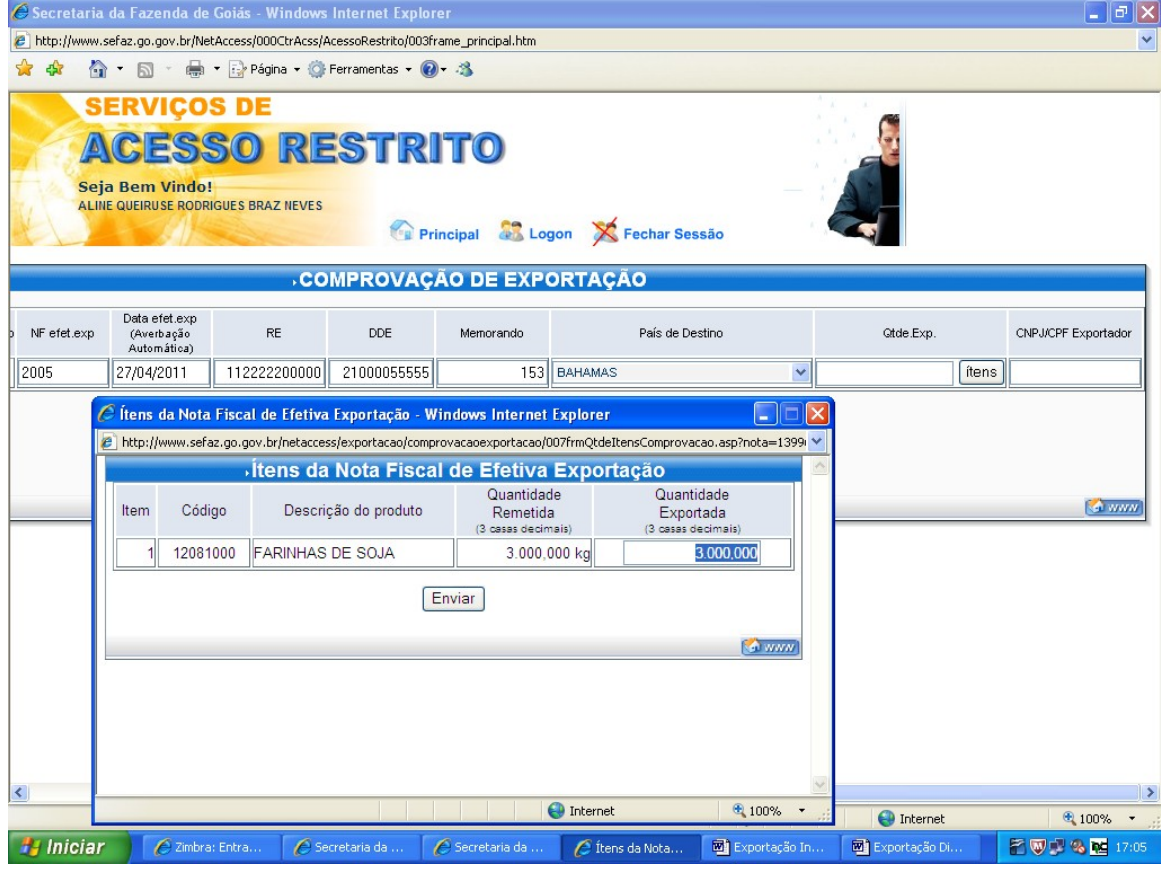

Digite o número do CNPJ da Comercial Exportadora e clique em "Validar as informações do SISCOMEX".

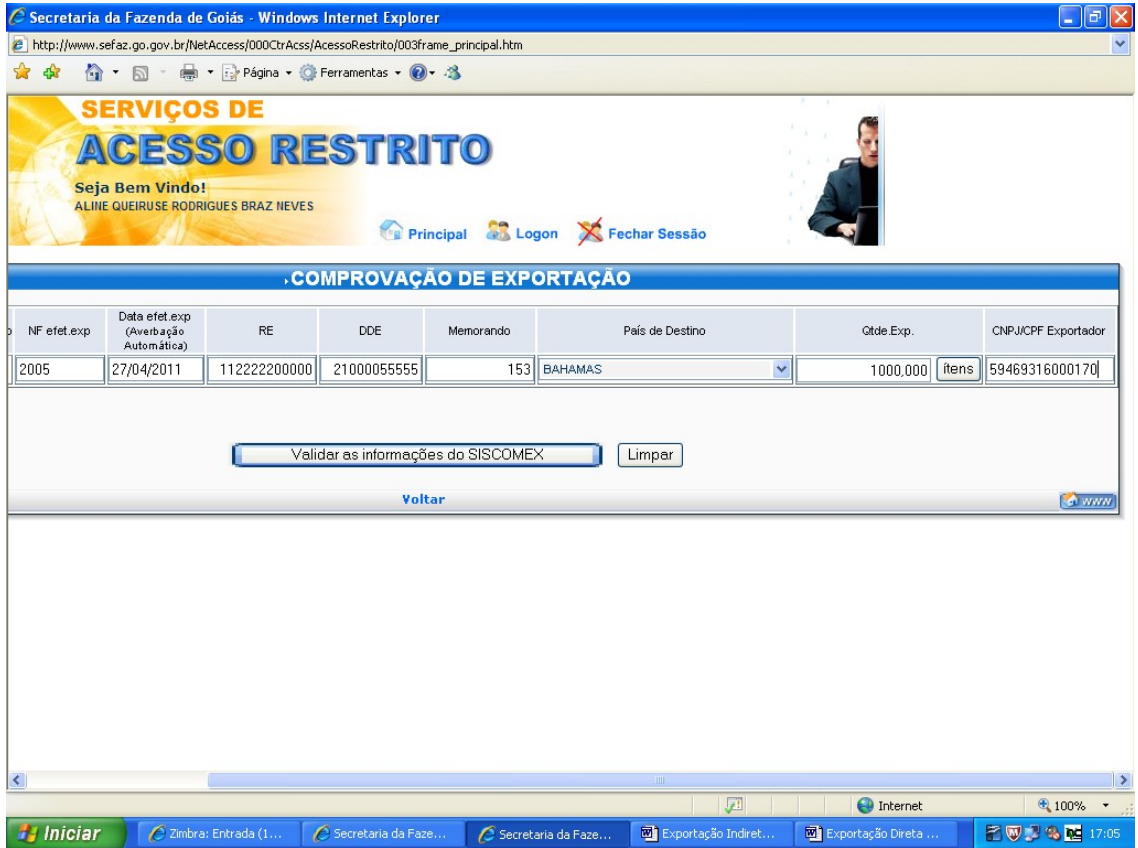

Confira os dados e clique em "Gravar as informações do SISCOMEX".

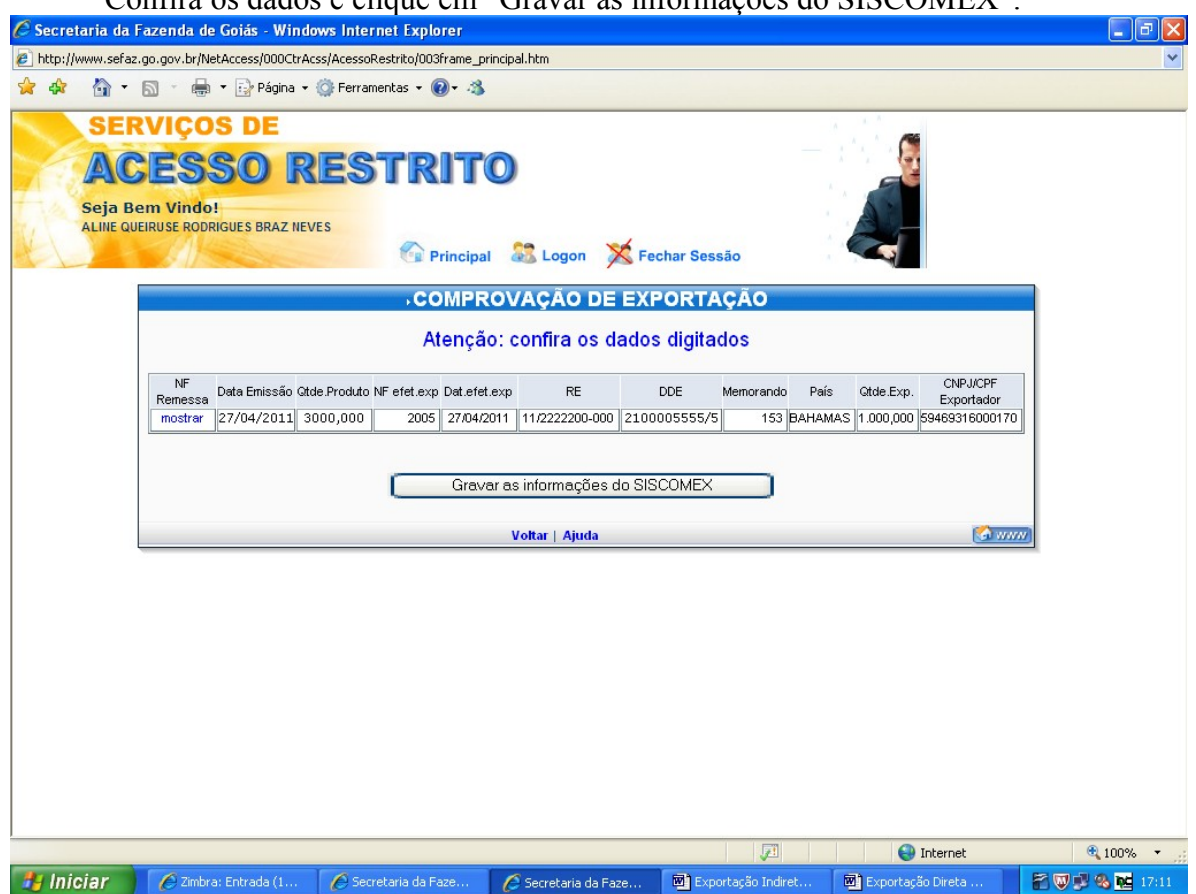

#### REGISTRO DE NF DE ENTRADA OU DEVOLUÇÃO.

Na exportação indireta, remessa com fim específico de exportação, registramos apenas devolução real de mercadorias no SISEXP. A devolução simbólica é restrita ao retorno de mercadorias remetidas para a formação de lote em recinto aduaneiro.

Para registrar a devolução real das mercadorias repita os procedimentos da página 1 e clique em

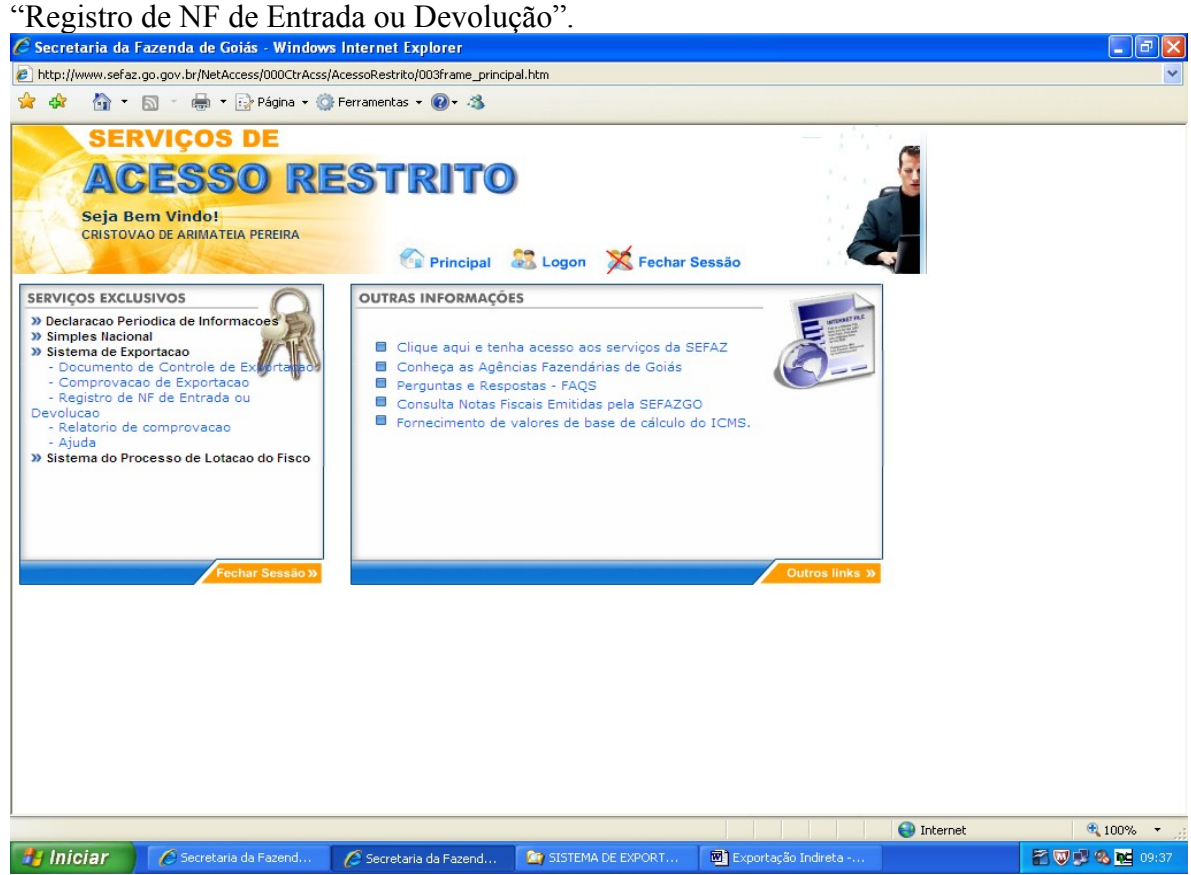

Digite o CNPJ do exportador, o número e a data da nota fiscal e a data da nota fiscal de devolução. Clique em "Real". Para o registro de nota fiscal de devolução real o campo "Período das notas fiscais de remessa" não é disponibilizado.

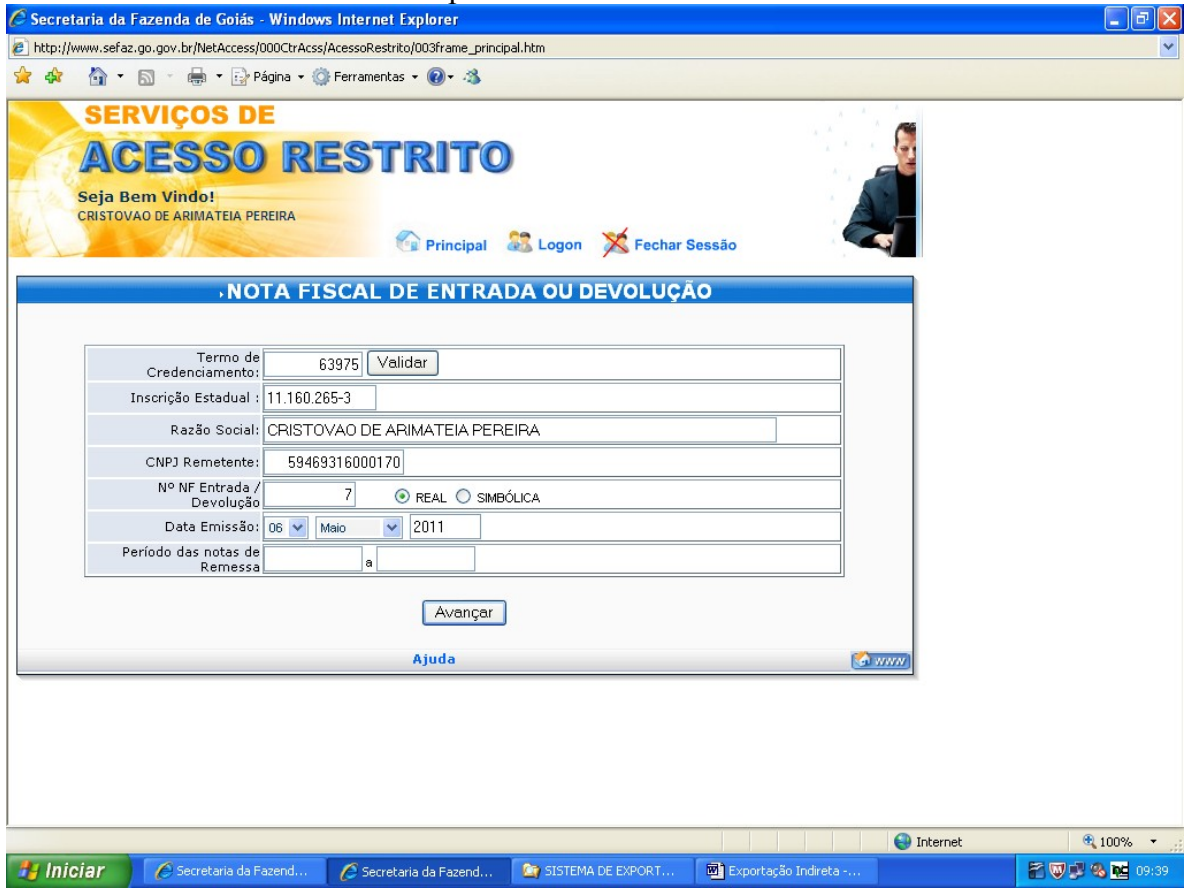

Escolha o CFOP correto na relação apresentada, registre o valor da nota de devolução e a quantidade de notas fiscais de remessa que estão tendo mercadorias devolvidas.

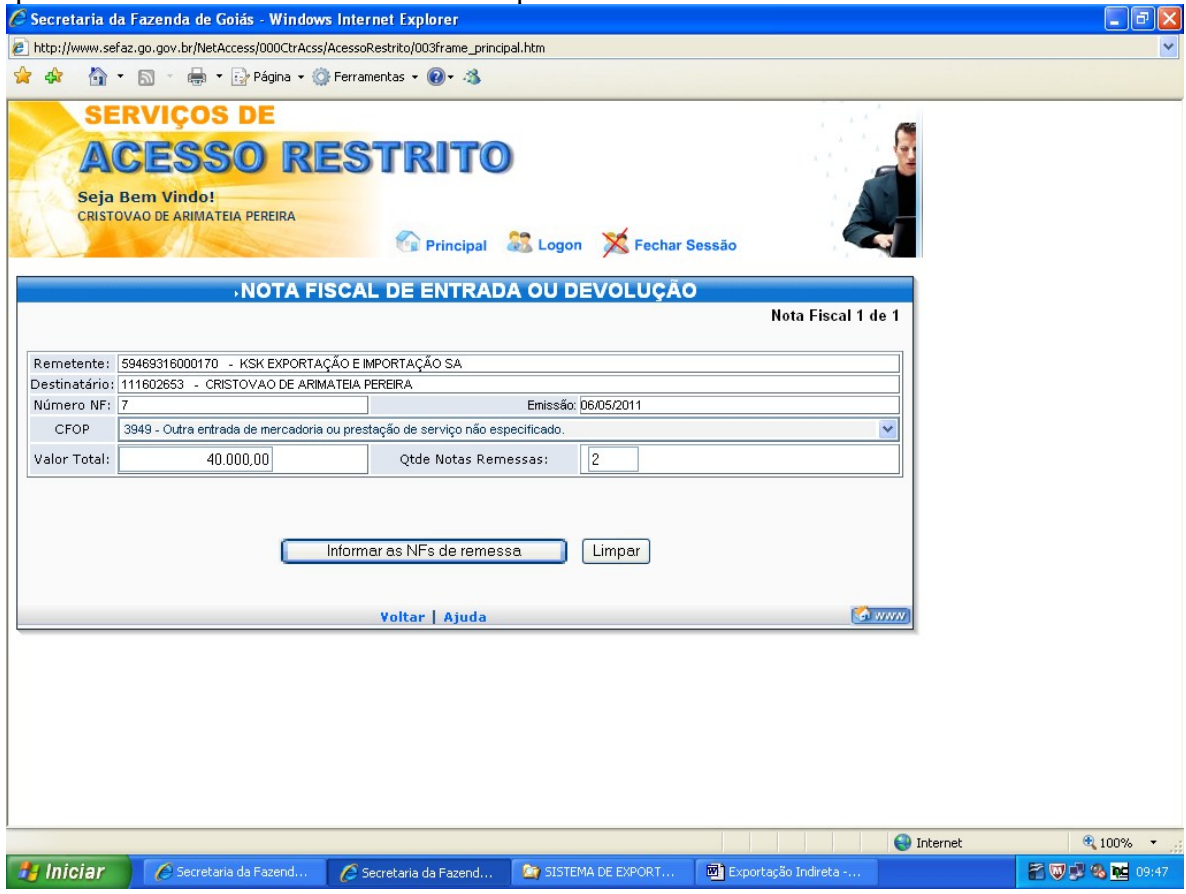

Digite o número da nota fiscal de remessa, a data de emissão e as respectivas quantidades devolvidas, que pode ser total ou parcial.

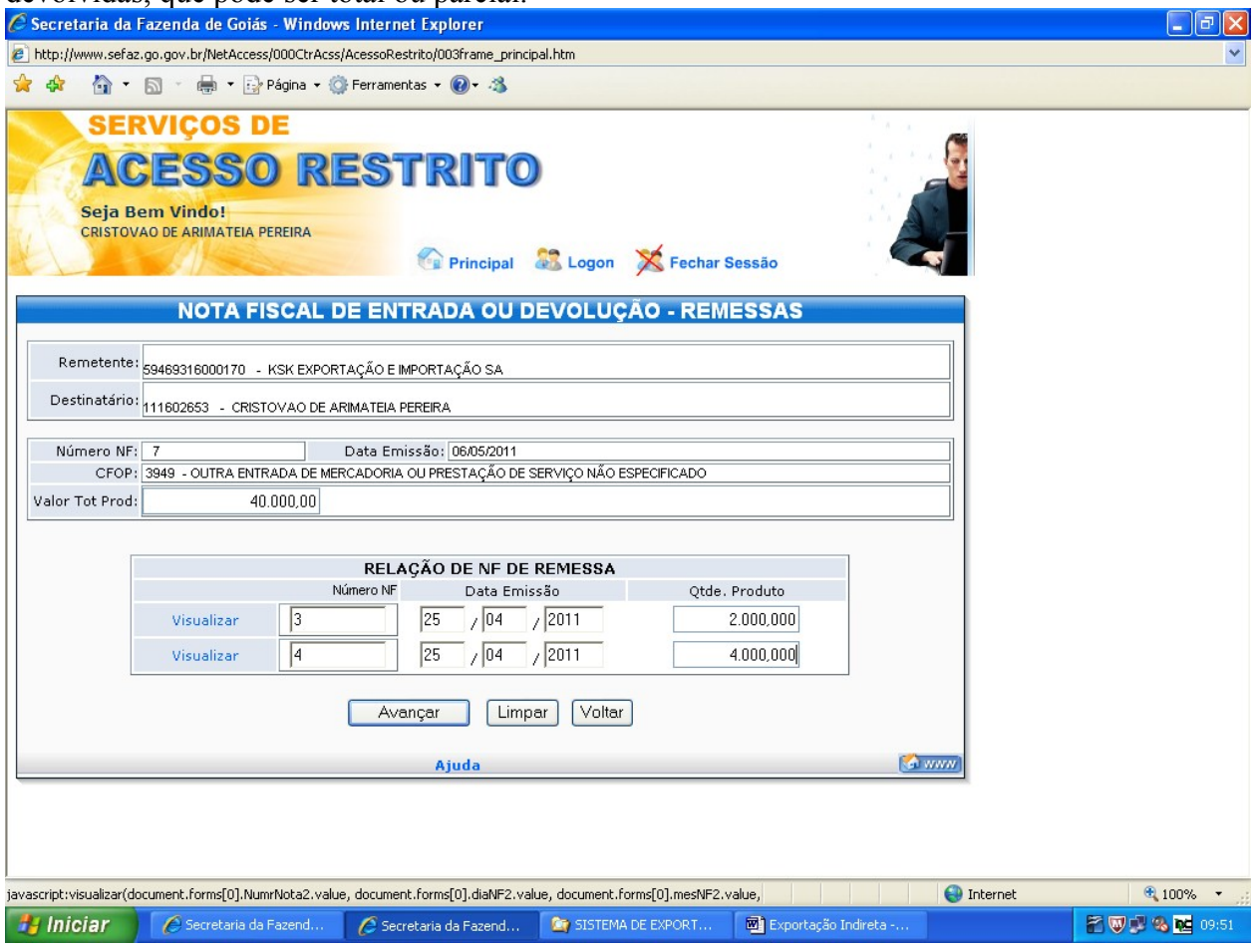

Clique em "Gravar Nota Fiscal"

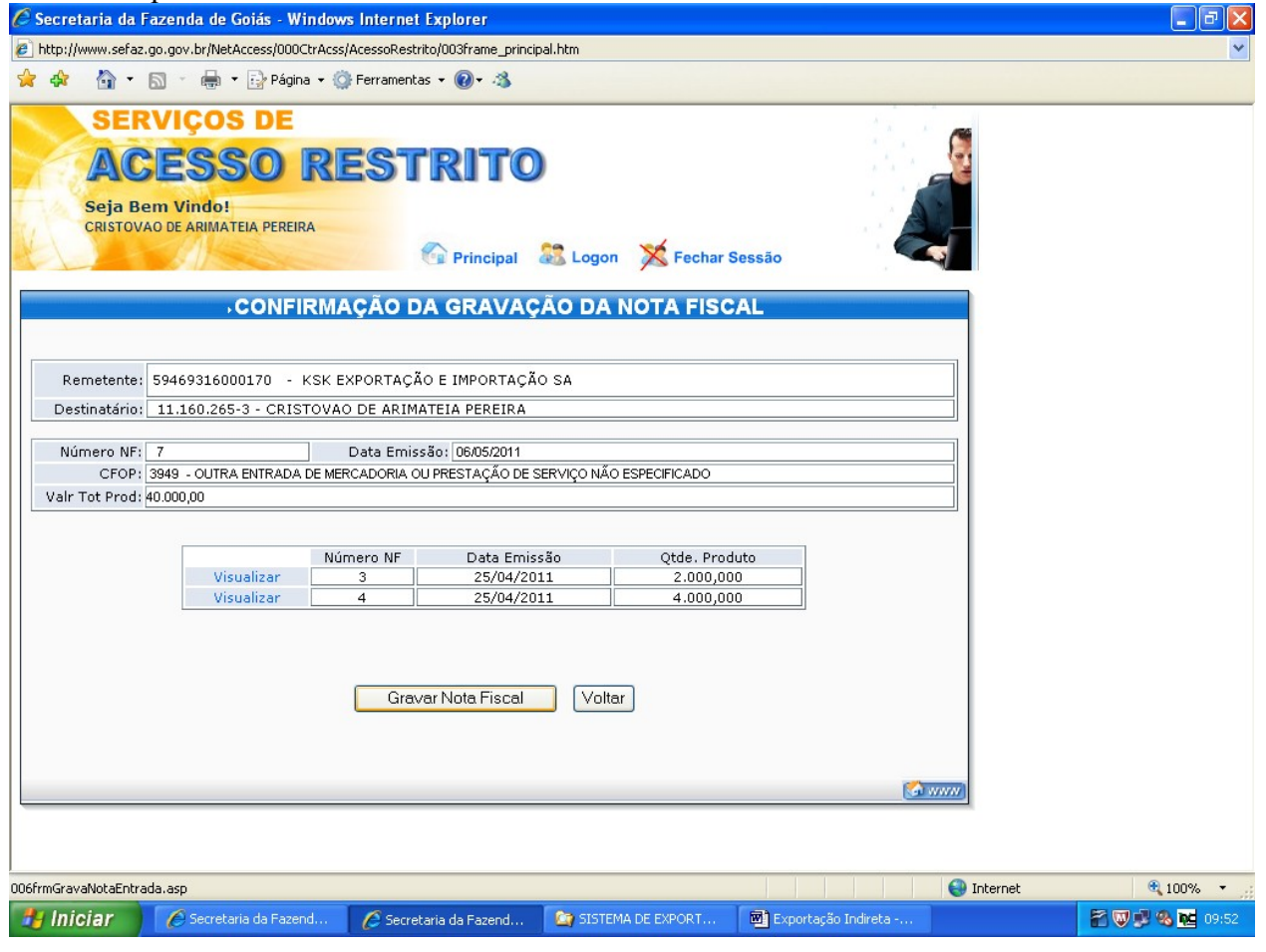

### RELATORIO DE COMPROVAÇÃO DE EXPORTAÇÃO.

Para emitir o relatório das operações de exportação efetuadas, acesse a área restrita da página da SEFAZ conforme indicado na página 1 e clique em "Relatório de Comprovação".<br>C secretaria da Fazenda de Goiás : Windows Internet Explorer

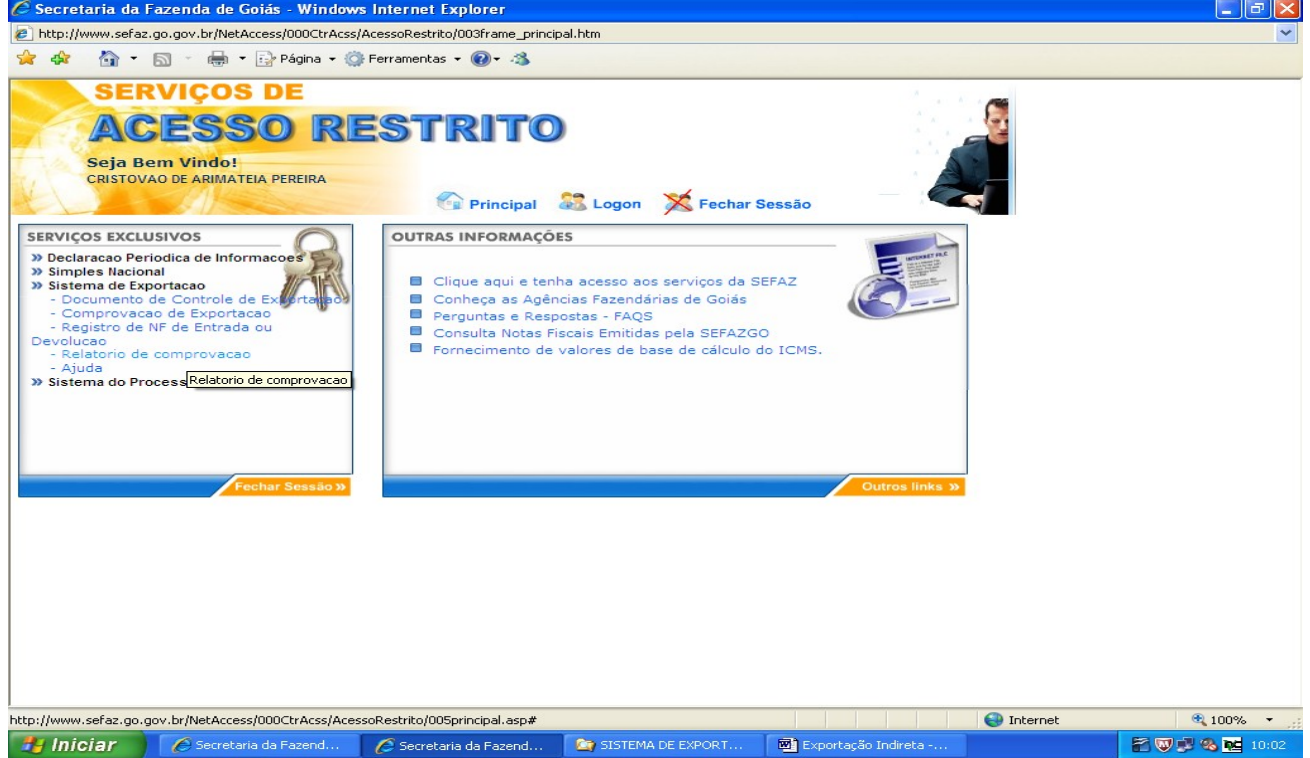

Digite o número do Termo de Credenciamento, clique em "Validar" e marque a opção desejada, se Exportação direta, formação de lote ou fim específico de exportação, escolha o período de emissão das notas fiscais de remessa, limitado a 60 dias, e clique em "Avançar".

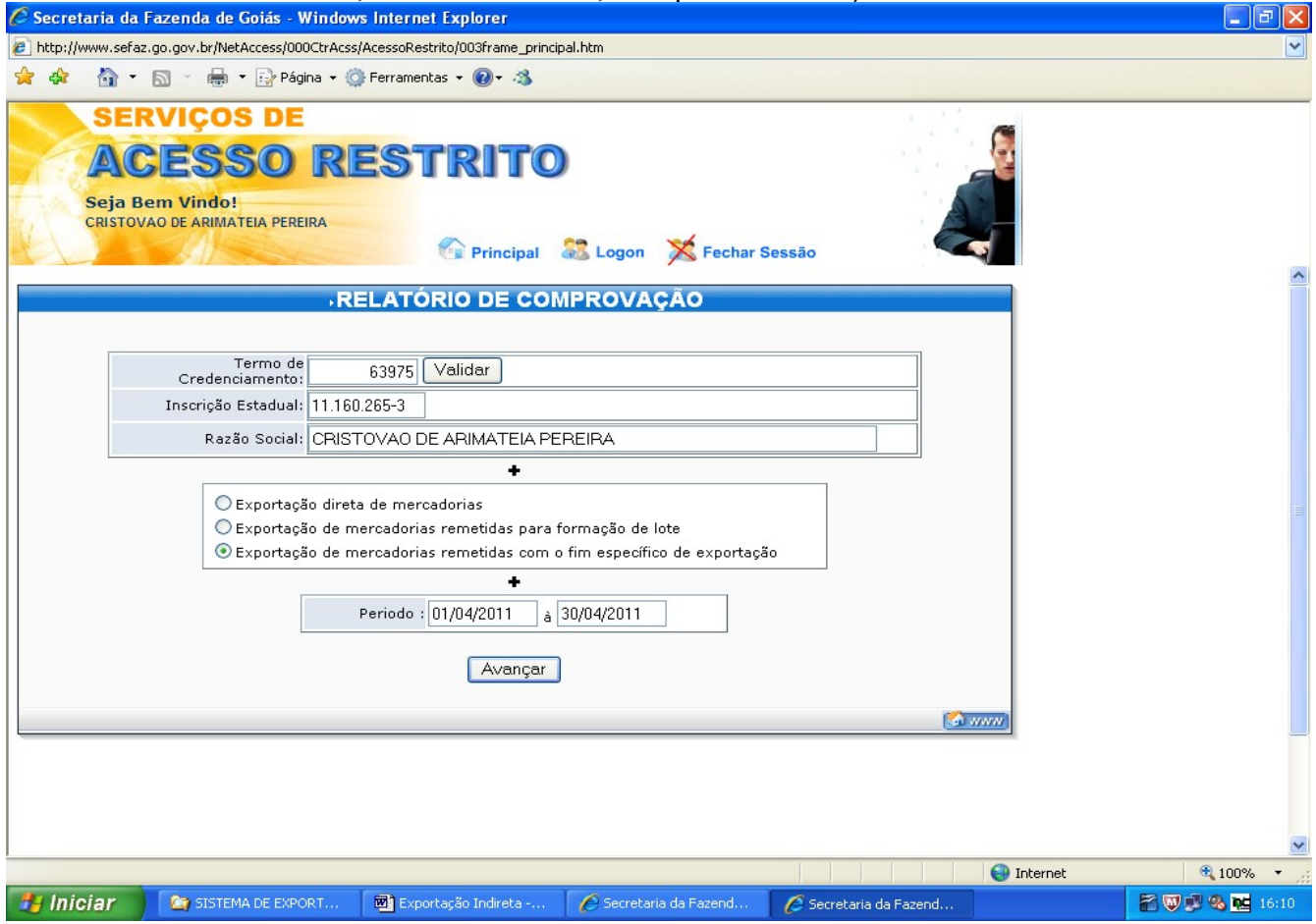

Na coluna "Comprovação efetivada", você é informado se a comprovação foi efetivada e se foi

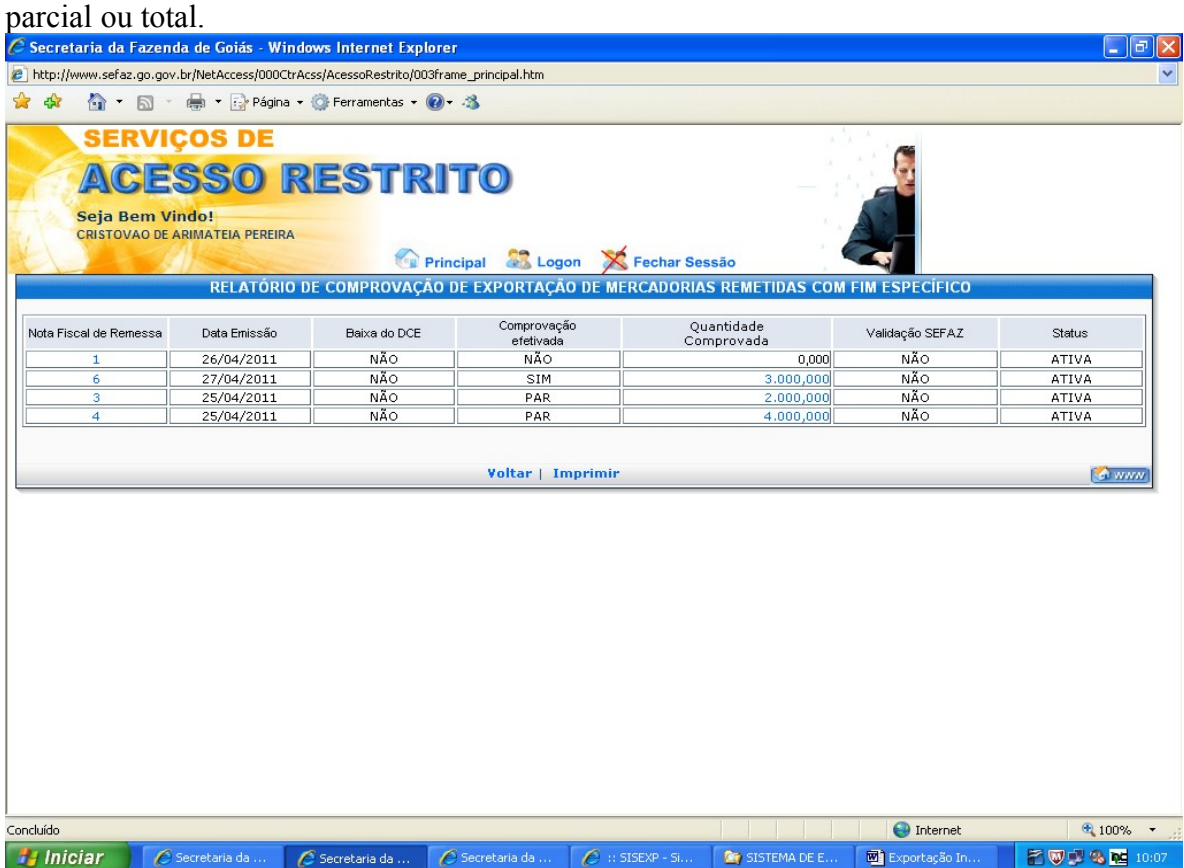